Podręcznik Cuelux Napisany dla wersji Cuelux 1.03.24 Styczeń 2011 Wersja polska: lipiec 2015

#### © 2011 Visual Productions

Wszelkie prawa zastrzeżone. Zabrania się kopiowania niniejszej pracy w części lub w całości, dowolnymi metodami - graficznymi, elektronicznymi I mechanicznymi, w tym fotokopiowania, filmowania, nagrywania oraz przechowywania I udostępniania w systemie komputerowym – bez pisemnej zgody Wydawcy.

Mimo dołożenia wszelkich starań, Wydawca I Autor niniejszego dokumentu nie ponosi odpowiedzialności za błędy i omyłki, ani też za szkody wynikłe z posłużenia się informacjami zawartymi w tym dokumencie lub ewentualnie towarzyszącymi mu programami lub ich kodem źródłowym. Wyłączenie odpowiedzialności obejmuje w szczególności utracone zarobki oraz inne straty gospodarcze, mogące przez niniejszy dokument zostać spowodowane.

Z uwagi na ciągły rozwój produktu, informacje zawarte w niniejszym dokumencie mogą ulec zmianie bez uprzedzenia. Zmiany mogą zostać uwzględnione w aktualizacjach lub kolejnych wydaniach.

Produkty wzmiankowane w niniejszym dokumencie mogą być zastrzeżonymi markami lub znakami towarowymi. Wydawca I Autor nie roszczą sobie praw do tych marek I znaków.

The Graphics Interchange Format (c) CompuServe Incorporated. GIF (sm) CompuServe Incorporated.

Witamy w podręczniku użytkownika Cuelux. Niniejszy dokument opisuje oprogramowanie Cuelux oraz podstawy programowania światła.

## Spis treści

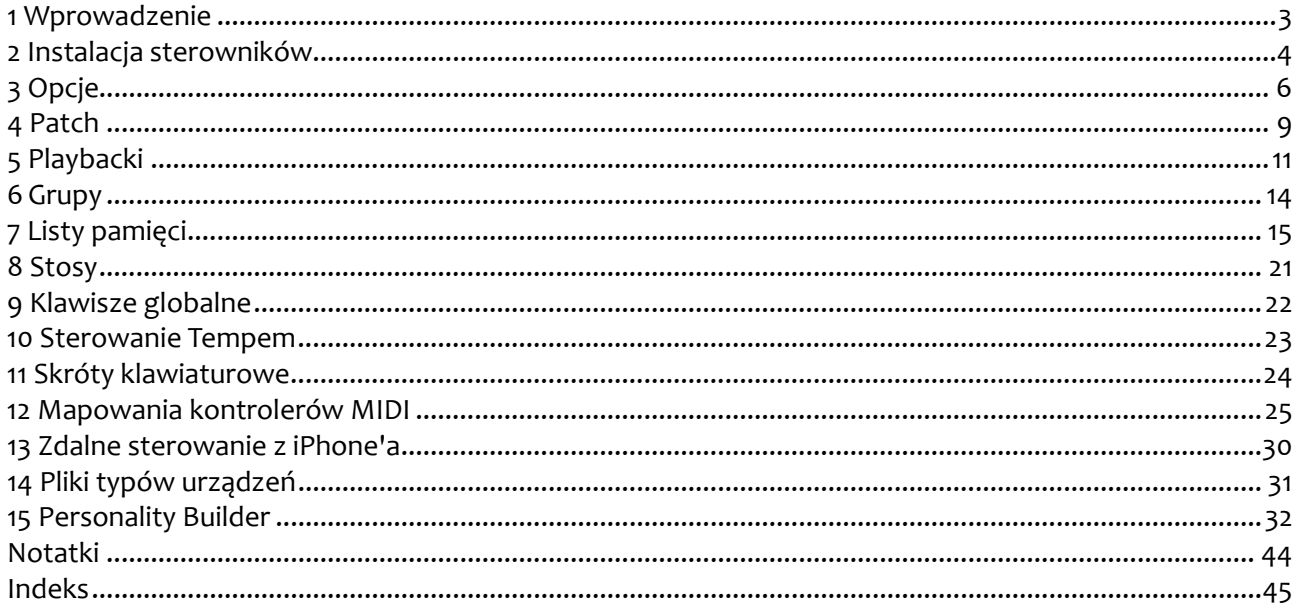

Jeśli po zapoznaniu się z podręcznikiem nadal masz wątpliwości, możesz poszukać dodatkowych informacji na forum pomocy on-line. Użytkownicy Cueluxa I pracownicy Visual Productions dzielą się tam wiedzą I wskazówkami. Forum znajdziesz pod adresem http://www.visualproductions.nl/forum.

## <span id="page-2-0"></span>**1 WPROWADZENIE**

Cuelux to działający w systemie DMX-512 sterownik oświetlenia – urządzeń inteligentnych, opraw LED, dimmerów, laserów I innego sprzętu efektowego. Program działa na różnych platformach sprzętowych dla systemów operacyjnych Mac OS X, Microsoft Windows i Ubuntu Linux. Oprogramowanie jest dostarczane z kluczem – przejściówką USB/DMX. Key to the design of Cuelux is its intuitive graphical user-interface; it is specially designed to reduce the amount of time required to learn how to operate the software.

## *WŁAŚCIWOŚCI*

- Mac OS X, Windows 7, Vista, XP i Ubuntu
- Standard przemysłowy w obsłudze list pamięci
- Mapowanie sterowników MIDI w systemie Plug & Play
- 100% kompatybilności z ekranami dotykowymi
- 512 kanałów DMX512 + Art-Net
- 48 urządzeń (10 komórek na urządzenie)
- Nieograniczona liczba list pamięci I grup
- Generator form
- Zdalne sterowanie iPhone'
- Wybór języka
- Ponad 2100 typów urządzeń
- Sterowniki 32- i 64-bitowe
- Edytor typów urządzeń

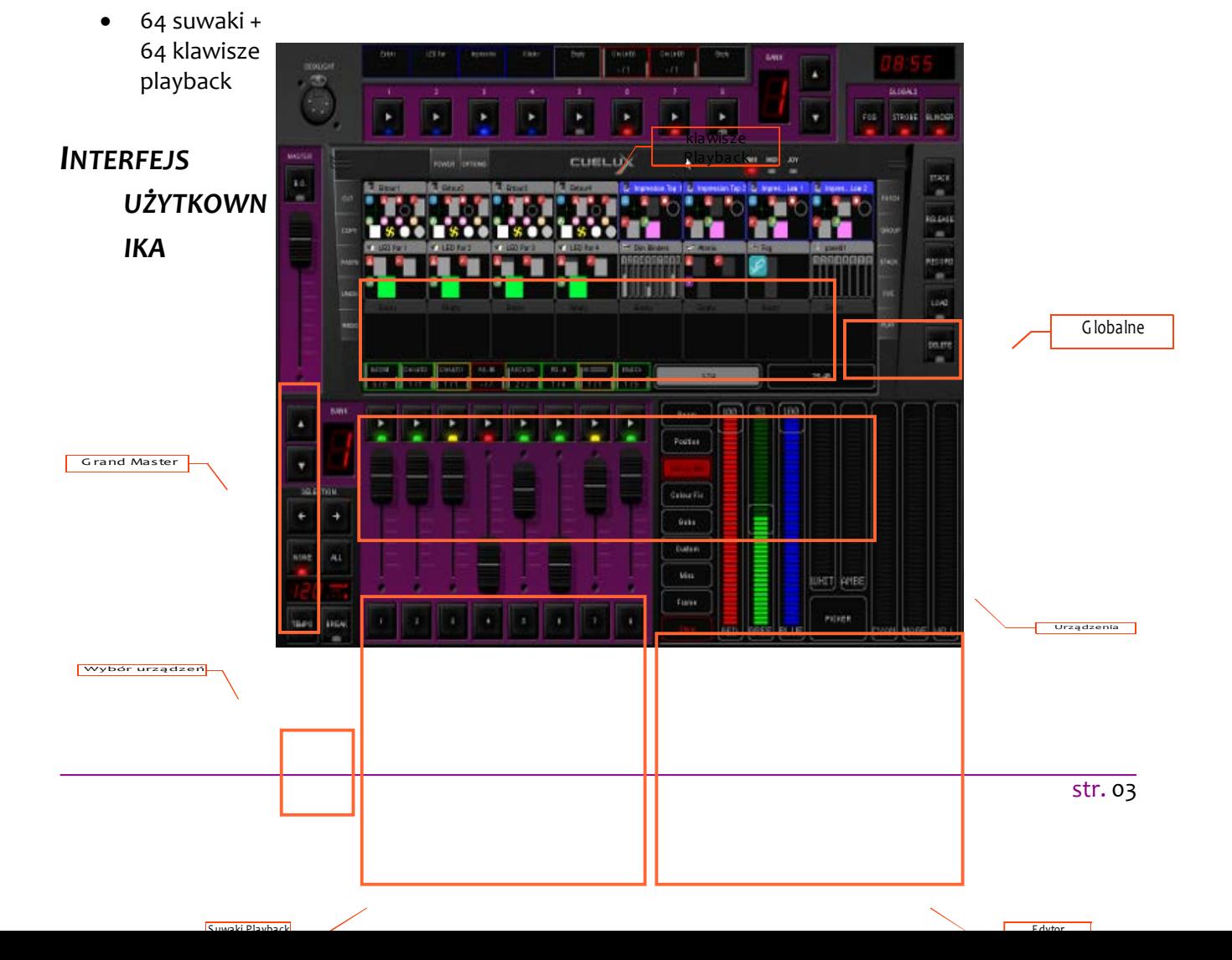

### Podręcznik Cuelux

 $\Box$  $\Box$  $\boxtimes$ 

## **2 INSTALACJA STEROWNIKÓW**

Ten rozdział przedstawia krok po kroku instalację sterowników interfejsu CueCable.

## *2.2 CUELUX W SYSTEMACH MAC OS I LINUX*

Podłącz interfejs CueCable do wolnego portu USB w komputerze Apple lub Linux; Mac OS ani Linux nie wymagają sterowników dla CueCable.

Cuelux Setup

### *2.1 CUELUX W SYSTEMIE WINDOWS*

Cuelux posiada sterowniki dla zarówno 64-, jak i 32 bitowych wersji Windows XP, Vista i 7. Sterowniki są dostarczane wraz z I kopiowane na dysk komputera przez instalator. Podczas instalacji należy ignorować wszystkie wyskakujące okna "Znaleziono nowy sprzęt" systemu Windows.

Instalator automatycznie rozpoznaje wersję Windows I wybiera odpowiedni sterownik.

Jeśli sterownik został zainstalowany wcześniej I chcesz tylko zainstalować aktualizację Cueluxa, możesz pominąć ponowną instalację sterownika.

#### **Instalacja w systemach 64-bitowych**

Stosuj się do wskazówek kreatora instalacji. Podczas instalacji system Windows może pytać kilka razy, czy chcesz zainstalować sterownik od dostawcy 'Jungo': właśnie tak się nazywa dostawca tego sterownika. Potwierdź, że chcesz zainstalować ten sterownik.

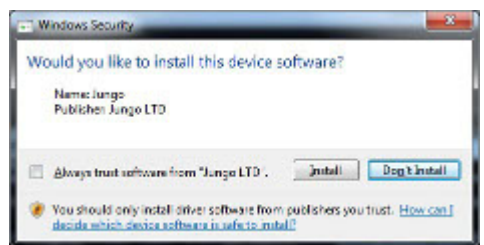

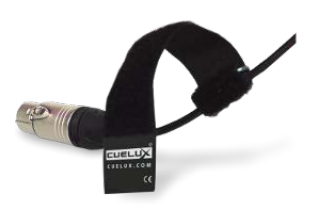

*Rysunek 1: CueCable*

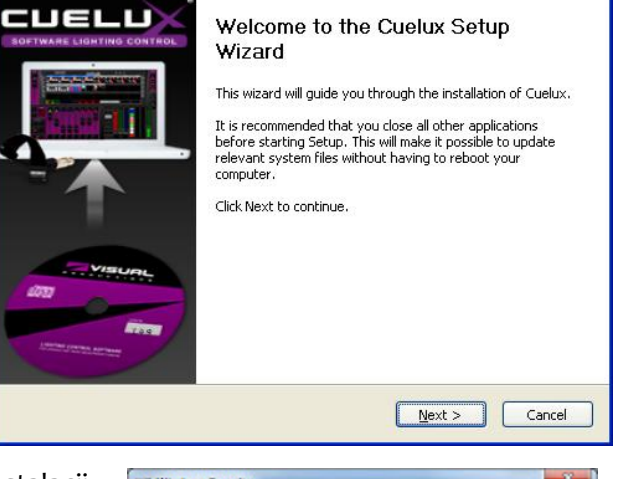

### **Instalacja w systemach 32-bitowych**

Podczas instalacji sterownika 32-bitowego CueCable musi być podłączony do komputera. Stosuj się do wskazówek wyświetlanych na ekranie.

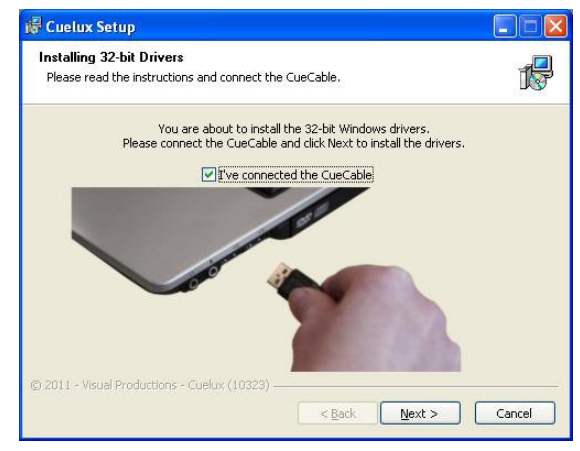

#### **Weryfikacja sterownika**

Uruchom program Cuelux I sprawdź pod OPTIONS -> HARDWARE, czy CueCable został wykryty.

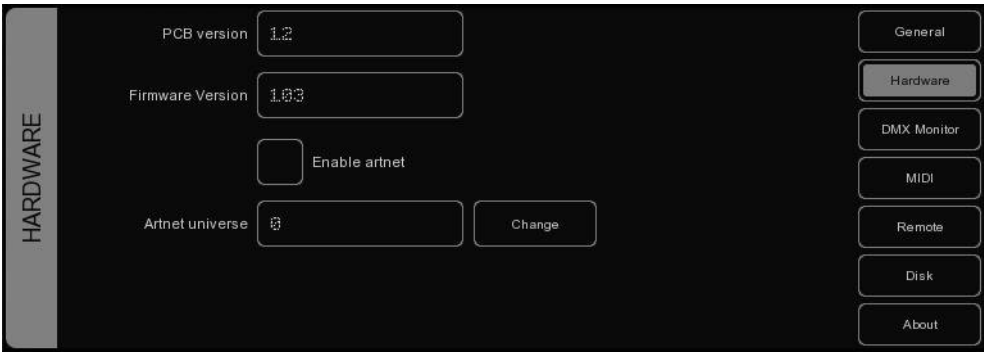

# **3OPCJE**

Menu Options służy do zmiany preferencji I przeglądania rozmaitych ustawień.

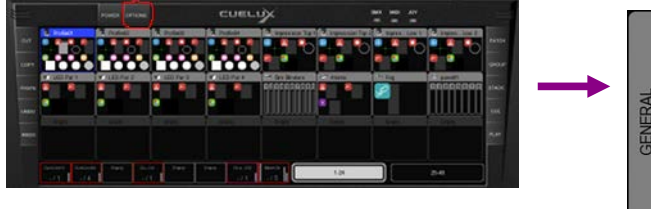

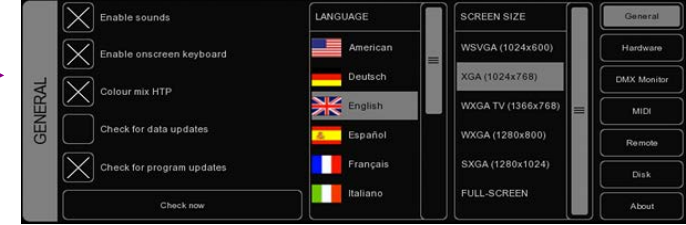

## *GENERAL*

W tej zakładce możesz zmienić język oraz rozdzielczość ekranu.

Cuelux jest regularnie aktualizowany, aby udostępniać użytkownikom udoskonaloną funkcjonalność, poprawki błędów oraz nowe i ulepszone pliki typów urządzeń. Aby sprawdzić dostępność aktualizacji, wybierz CHECK NOW. Aby Cuelux sprawdzał dostępność aktualizacji przy uruchamianiu – tylko raz dziennie – należy zaznaczyć pole CHECK FOR PROGRAM UPDATES.

Jeśli pole CHECK FOR DATA UPDATES jest zaznaczone, Cuelux będzie automatycznie aktualizował pliki typów urządzeń, języki i mapy MIDI. Uwaga: Funkcja nieczynna w wersji 1.03.18.

Opcja COLOUR MIX HTP wybiera protokół HTP lub LTP dla atrybutu Colourmix RGB. Jeśli pole jest zaznaczone, na wyjściu pojawią się wartości RGB najwyższe z aktywnych list pamięci. "Najwyższy" kolor to biały (RGB 255,255,255). Jeśli pole nie jest zaznaczone, na wyjściu pojawią się wartości RGB ostatnio zmienione (LTP).

## *HARDWARE*

W zakładce Hardware możesz sprawdzić, czy interfejs CueCable jest prawidłowo podłączony. Możesz także włączyć Art-Net (protokół przesyłu sygnału DMX w sieci). Art-Net jest bardzo użyteczny przy łączeniu Cueluxa z programami do wizualizacji (np. WYSIWYG czy Capture Polar). Protokół Art-Net obsługuje 256 linii, a Cuelux tylko 1, więc w polu ARTNET UNIVERSE możesz wybrać, w której linii ArtNet

będzie wysyłana jedyna linia Cueluxa. Domyślnie jest to linia 0.

Warto wiedzieć, że Art-Net działa tylko przy podłączonym interfejsie CueCable.

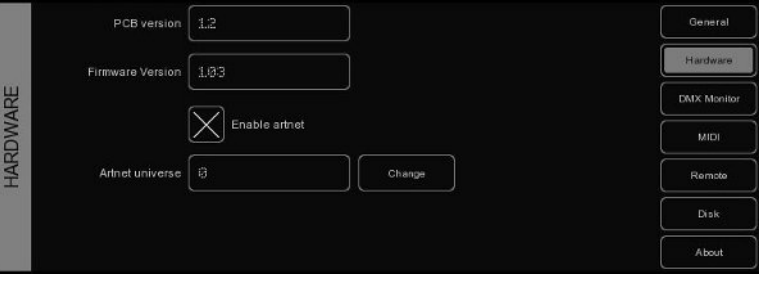

## *DMX MONITOR*

Ta zakładka zawiera podgląd aktualnie wysyłanych wartości sygnału DMX .

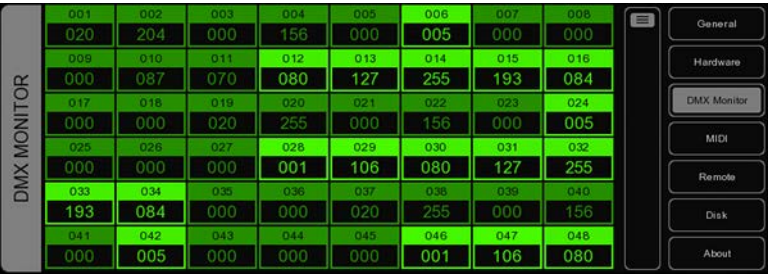

## *MIDI*

Cuelux obsługuje rozmaite powierzchnie sterujące MIDI; w ten sposób można sterować interfejsem użytkownika (UI) Cueluxa przy pomocy suwaków i klawiszy sterownika MIDI. Wraz z programem dostarczany jest zestaw map MIDI. Mapa MIDI to plik opisujący sterownik MIDI i przypisujący jego organy sterowania (klawisze, suwaki

itp.) do UI Cueluxa.

Aby przygotować Cueluxa do pracy z danym sterownikiem MIDI, wybierz odpowiednie urządzenie w polu INPUT DEVICE i, opcjonalnie, OUTPUT DEVICE. Urządzenie wyjściowe jest potrzebne, aby Cuelux mógł sterować lampkami LED i zmotoryzowanymi suwakami kontrolera MIDI. W polu MAP wybierz

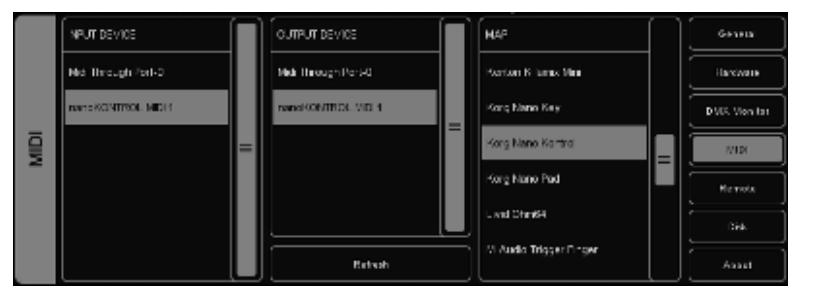

mapę odpowiednią do danego sterownika MIDI.

Kontroler MIDI należy podłączyć do komputera przed uruchomieniem Cueluxa, ponieważ Cuelux szuka urządzeń MIDI tylko przy uruchamianiu. Później trzeba nacisnąć REFRESH, aby wyszukać ponownie.

Schematy na stroni[e 24](#page-23-0) opisują układ różnych map MIDI. Ponadto, przegląd wszystkich obsługiwanych sterowników MIDI można znaleźć na stronie http://www.cuelux.com/features/#midi

## <span id="page-6-0"></span>*REMOTE*

Funkcja Remote pozwala podejrzeć patch, w tym adres i ustawienie przełączników kodujących każdego urządzenia, zdalnie i w czasie rzeczywistym, z tabletu lub telefonu komórkowego z przeglądarką

internetową. Można również zdalnie uruchamiać klawisze Playback.

Aby użyć swego urządzenia mobilnego jako zdalnego sterowania, trzeba zaznaczyć pole "Enable remote control", a następnie wpisać dokładnie ten adres, który widnieje w polu BROWSE TO, w przeglądarkę.

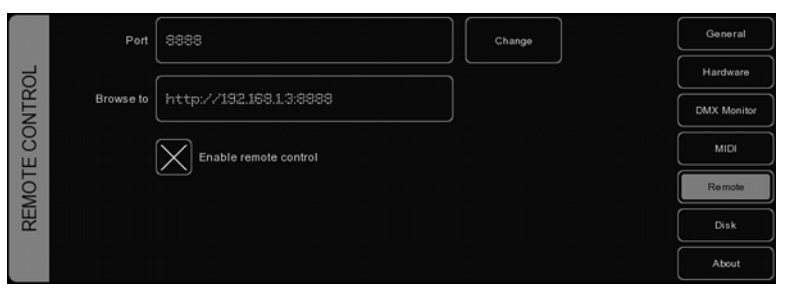

Cuelux używa adresu IP aktualnie przypisanego interfejsowi sieciowemu komputera. Nie da się go zmienić z poziomu Cueluxa, można to zrobić w ustawieniach sieciowych komputera. Pamiętaj, że Cuelux używa pierwszego dostępnego interfejsu sieciowego. Jeśli jest ich więcej (np. sieć lokalna i WIFI), nie da się wybrać, z którego Cuelux ma korzystać. To może oznaczać konieczność wyłączenia niektórych interfejsów sieciowych, aby wymusić na Cueluksie korzystanie z tego właściwego.

Na stronie [29](#page-28-0) znajdziesz instrukcję krok po kroku, jak skonfigurować iPhone'a jako urządzenie zdalnego sterowania Cueluxem.

### *DISK*

Zakładka Disk służy do zapisania lub załadowania pliku spektaklu. Plik spektaklu zawiera komplet informacji dotyczących patchu, playbacków, list pamięci itd. Nie trzeba pamiętać o zapisywaniu spektaklu, ponieważ Cuelux co kilka sekund sprawdza i w miarę potrzeby automatycznie zapisuje dokonane zmiany.

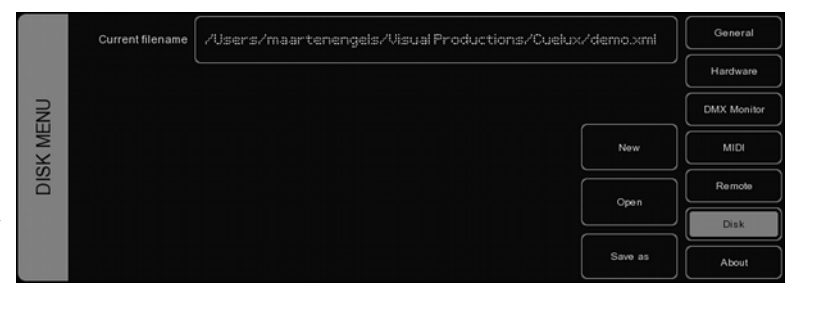

Ręczny zapis i wybór nazwy pliku umożliwia zarządzanie spektaklami oraz tworzenie kopii zapasowej. Pliki są zapisywane w formacie XML w następujących lokalizacjach:

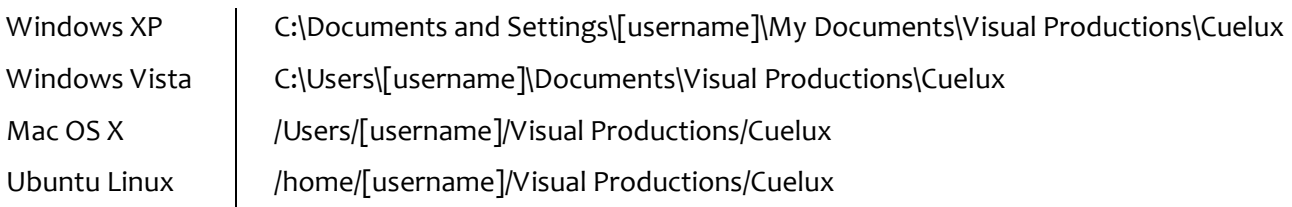

Przez zwykłe kopiowanie pliku można z łatwością przenosić spektakle z komputera na komputer, nawet jeśli pracują one pod kontrolą różnych systemów operacyjnych.*ABOUT*

W tej zakładce jest wyświetlany numer wersji oprogramowania.

## **4 PATCH**

W widoku PATCH określamy, jakie urządzenia DMX są podłączone do Cueluxa.

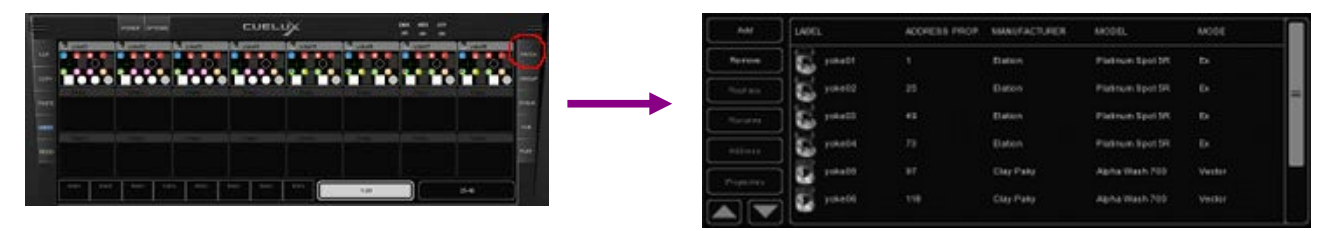

### <span id="page-8-0"></span>**Add**

Aby dodać urządzenie(a), wybierz ADD. Otworzy się okno dialogowe Add Fixture. Wybierz z listy producenta pierwszego urządzenia, które chcesz dodać.

Aby wyszukać producenta, zacznij wpisywać jego nazwę. Podczas pisania lista przewinie się odpowiednio. Po wybraniu producenta przejrzyj listę wytwarzanych przez niego modeli. Aby wyszukać model na liście, zacznij wpisywać jego nazwę podobnie, jak w przypoadku nazwy producenta.

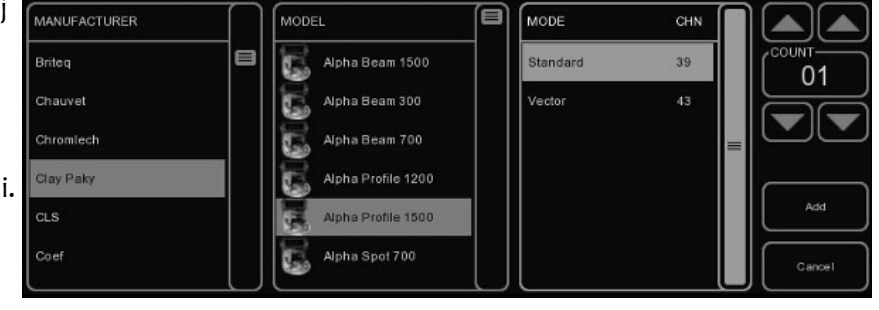

Jeśli urządzenia, które chciałbyś dodać, brak na liście, sprawdź na stronie [30,](#page-29-0) skąd brać nowe pliki typów urządzeń.

### **Remove**

Aby usunąć z patchu urządzenie(a), zaznacz je w widoku Patch i naciśnij REMOVE. Aby usunąć wszystkie urządzenia, naciśnij REMOVE i przytrzymaj przez co najmniej 1 sekundę. **Replace** 

Zdarza się, że zainstalowane urządzenia pracują w innym trybie, niż to zaprogramowałeś w swoim spektaklu, albo w ogóle nie zgadza się typ urządzenia. Ratunkiem w takich wypadkach jest narzędzie REPLACE. Wybierz w menu Patch urządzenia, które chcesz zamienić, i naciśnij REPLACE. Otworzy się okno dialogowe CHANGE FIXTURE, podobne do znanego ci już okna ADD FIXTURE. Wybierz inny tryb tego samego modelu urządzenia, albo inny model.

### **Rename**

Aby nadać urządzeniom bardziej zrozumiałe nazwy, wybierz 1 lub więcej urządzeń i wciśnij RENAME. Wpisz nową nazwę urządzenia i wciśnij OK lub <ENTER.>. Jeśli zmienisz nazwy wielu urządzeń, Cuelux automatycznie uzupełni wpisaną nazwę o 01, 02, 03 itd. **Address**

Cuelux automatycznie nadaje adresy DMX dodawanym do patchu urządzeniom, przyjmując pierwszy wolny adres w linii DMX. Jeśli chcesz jednak zmienić adres, wybierz 1 lub więcej urządzeń i naciśnij ADDRESS. Wpisz nowy adres i zatwierdź OK.

Jeśli zaznaczyłeś więcej niż jedno urządzenie,

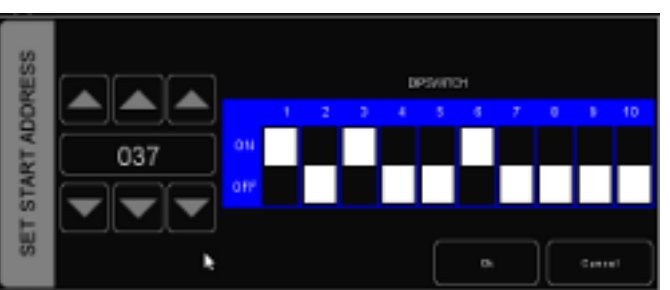

Cuelux nada wpisany adres pierwszemu z nich i automatycznie obliczy adresy kolejnych. Na przykład jeśli zaznaczysz 4 dimmery 8-kanałowe, naciśniesz ADDRESS i wpiszesz "101", dimmery otrzymają adresy 101, 109, 117 i 125. **Properties**

Wybranie urządzenia i wciśnięcie PROPERTIES otwiera okno właściwości urządzenia.

Dla urządzeń z ruchomą głowicą dostępne są tu opcje INVERT PAN, INVERT TILT i SWAP PAN TILT.

Dla urządzeń RGB bez osobnego kanału DMX sterującego intensywnością istnieje opcjaVIRTUAL DIMMER. Pozwala ona sterować intensywnością urządzenia niezależnie od składowych koloru RGB.

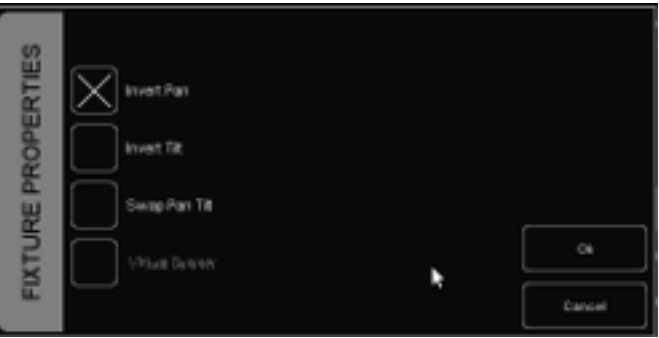

<span id="page-10-0"></span>**5 PLAYBACKI**Playbacki są istotnym elementem w każdym sterowniku oświetlenia bazującym,

tak jak Cuelux, na listach pamięci. List pamięci nie uruchamiamy bezpośrednio, tylko przypisujemy je do playbacków. Playback pozwala użytkownikowi uuchomić (komendą 'Go') i zatrzymać (komendą 'Release') listę pamięci, a także sterować jej parametrami: intensywnością, prędkością, atakiem itd. Playbacki mogą też zawierać stosy lub grupy.

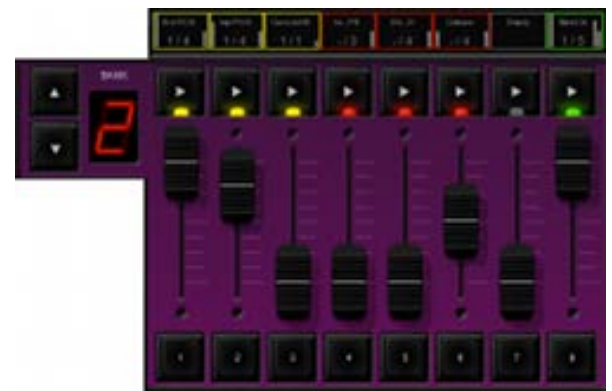

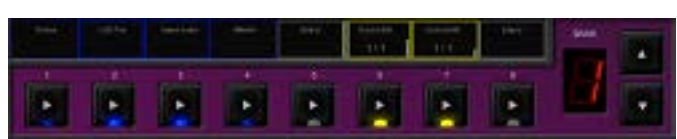

*Rysunek 3: Suwaki Playback Rysunek 2: Klawisze Playback*

Istnieją dwa typy playbacków:suwaki i klawisze. Działają podobnie, z tym że klawisze nie mają suwaka intensywności ani przycisku Flash. Zajmują dzięki temu mniej miejsca w interfejsie użytkownika. Klawisze playback nadają się lepiej do sterowania listami pamięci zawierającymi stałe wartości parametrów: stałe kolory, gobo, pryzmat czy shutter. Z drugiej strony, suwaki playback nadają się lepiej do sterowania listami pamięci zawierającymi takie atrybuty, jak dimmer, kolory RGB, iris, strobo

### itp.**Przypisanie**

Playback można przypisać na trzy sposoby.

Pierwszy: otwórz menu PLAY, wybierz komórkę playbacku i naciśnij ASSIGN. Otworzy się okno dialogowe, które pomoże ci wybrać listę pamięci, stos lub grupę przypisaną do playbacku. W menu PLAY są także opie Copy/Paste oraz SWAP (zamiana przypisań między suwakami).

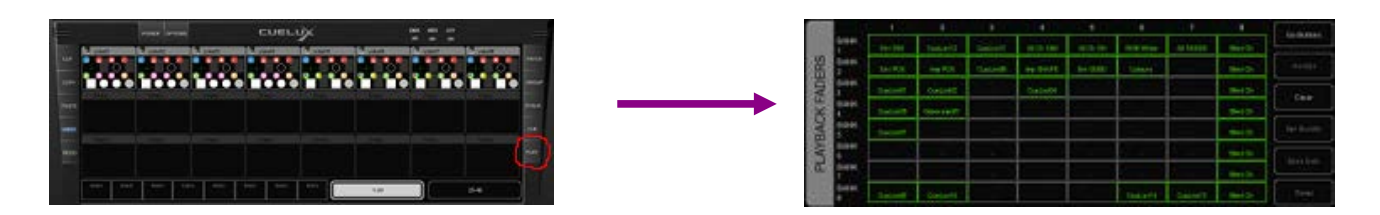

Drugi: naciśnij dwa razy 'wskaźnik' nad playbackiem. Otworzy się okno Playback Settings. Naciśnięcie ASSIGN w tym oknie przywoła okno dialogowe przypisań.

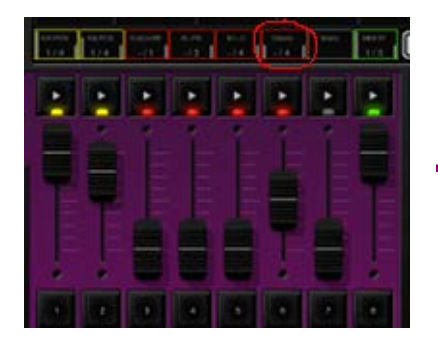

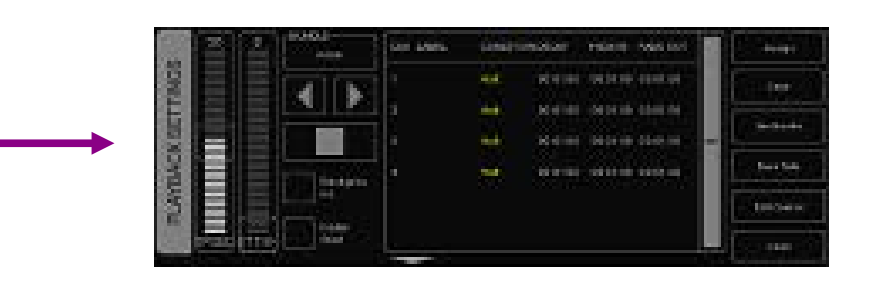

Trzeci: utwórz nową listę pamięci, stos lub grupę. Nowo tworzone listy pamięci, stosy i grupy są domyślnie przypisywane do playbacku. Zajrzyj do rozdziału poświęconego grupom, stosom lub listom pamięci by dowiedzieć się, jak to się odbywa.**Wskaźnik**

Małe prostokąty nad playbackami to tzw. 'wskaźniki'. Dostarczają one informacji o zawartości i stanie playbacku.

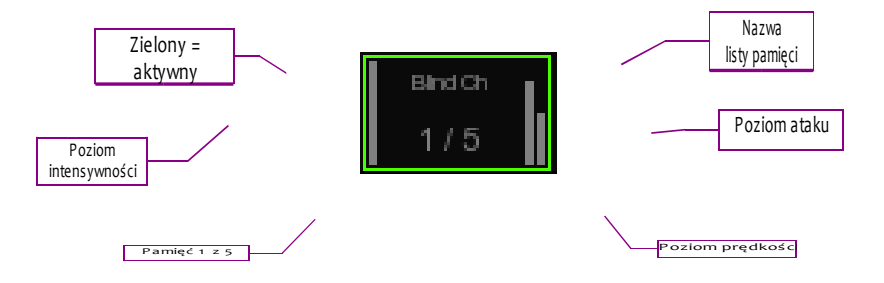

### **Tło**

Playback oznaczony jako 'tło' ('background') startuje automatycznie przy uruchamianiu programu. Nie zostanie także zatrzymany komendą 'release all' (naciśnięcie RELEASE trwające sekundę lub dłużej).

Jest to użyteczna funkcja w przypadku list pamięci sterujących tymi oprawami, które nigdy nie powinny zostać wyłączone (np. światło robocze zascenia).**Start z suwaka** 

Przy włączonej opcji Fader start playback uruchamia się automatycznie na podniesienie suwaka lub naciśnięcie Flash. Playback zostanie wyłączony, gdy suwak wróci w dolne położenie lub nastąpi zwolnienie Flash.

### **Paczka**

Funkcja Bundle pozwala połączyć playbacki w paczkę. Playbacki w jednej paczce wykluczają się wzajemnie, tzn. tylko jeden może być aktywny w danym momencie. Gdy uruchamiasz playback, inny

należący do tej samej paczki zostaje automatycznie wyłączony. Można utworzyć maksymalnie 20 paczek.

Funkcja Bundles przydaje się, gdy masz wiele list pamięci sterujących tymi samymi urządzeniami, zwłaszcza jeśli te listy zawierają atrybuty HTP, np. dimmer. **Submastery** 

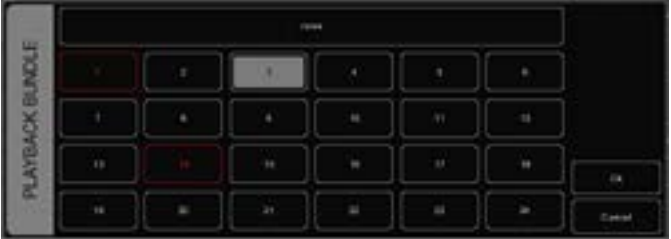

Jeśli przypiszesz grupę do klawisza playback, stanie się on klawiszem szybkiego wyboru urządzeń w grupie. Jeśli przypiszesz grupę do suwaka playback, klawisz PLAY stanie się klawiszem wyboru urządzeń, a suwak będzie sterował intensywnością grupy. **Banksafe**

Niektóre listy pamięci czy submastery są używane tak często, że chciałoby się mieć do nich dostęp z każdego banku playbacków. Aby to osiągnąć, wystarczy zaznaczyć playback w menu PLAY i nacisnąć BANKSAFE.

## **6 GRUPY**

W menu Group tworzy się grupy urządzeń i/lub komórek. Ułatwia to wybór wielu urządzeń/komórek naraz, a ponadto pozwala korzystać z playbacków jako submasterów grup (więcej o playbackach, zob. str[. 11](#page-10-0)).

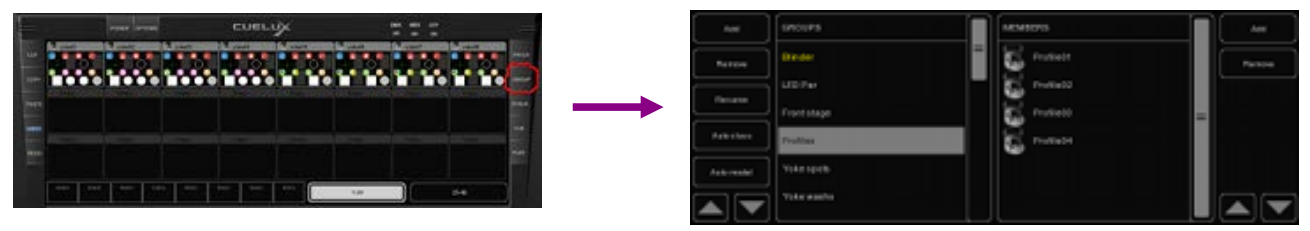

## *6.1 TWORZENIE GRUPY*

Można dodać grupę naciskając ADD po lewej. Następnie należy wybrać nowo utworzoną grupę i dodać do niej urządzenia, naciskając ADD po prawej. Pojawi się następujące okno dialogowe:

Wybierz urządzenia z listy FIXTURES lub SUBS. Naciśnij ">>", by dodać wybrane urządzenia do grupy.

Grupy można również tworzyć wprost w głównym widoku. Jeśli zapiszesz bieżącą selekcję urządzeń lub komórek do playbacku, zostanie utworzona (i przypisana do playbacku) nowa grupa. Wykonaj następujące kroki:

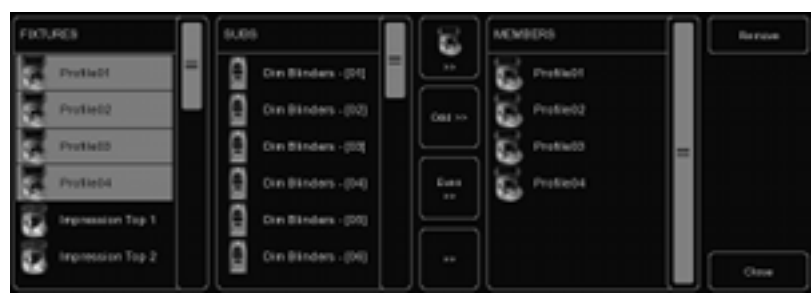

- 1. Upewnij się, że edytor jest pusty (naciśnij CLEAR dwa razy)
- 2. Wybierz urządzenia
- 3. Naciśnij RECORD
- ??. Naciśnij klawisz GO wolnego playbacku*6.2 AUTO CLASS I AUTO MODEL*

Cuelux może utworzyć część grup automatycznie. Naciśnij AUTO CLASS w menu GROUP, a program automatycznie utworzy grupy wg rodzajów urządzeń. Naciśnij AUTO MODEL, a program utworzy grupy

## wg modeli. *6.3 KOMÓRKI*

Cuelux wykorzystuje koncepcję komórek: niektóre urządzenia mogą się składać z komórek, np. 10 kanałowy dimmer jest – z naszego punktu widzenia – jednym urządzeniem o 10 komórkach. Dotyczy to również urządzeń LED zawierających wiele segmentów/pikseli. W ten sposób maksymalna liczba 48 urządzeń nie zostanie osiągnięta tak prędko (można dodać 48 x 10 = 480 kanałów dimmera). Komórki ułatwiają patchowanie: dodajesz tylko fizyczne urządzenia i nie musisz się troszczyć o adresy poszczególnych kanałów czy, co gorsza, segmentów LED.

# **7 LISTY PAMIĘCI**

Poszczególne sceny świetlne zapisuje się jako pamięci ('Cue'), a te z kolei są przechowywane w listach pamięci ('Cuelists'). Lista pamięci może zawierać jedną lub wiele pamięci. Można stworzyć wiele list pamięci sterujących poszczególnymi obszarami spektaklu, albo jedną obsługującą wszystkie urządzenia.

Listy pamięci tworzy się albo w widoku głównym, albo w menu CUE. Obydwa sposoby zostaną

omówione w tym rozdziale.*7.1 TRACKING*

Sterowniki oświetlenia obsługujące listy pamięci mogą być z trackingiem lub bez. Cuelux wykorzystuje tracking. Tracking oznacza, że w obrębie listy pamięci zapisuje się tylko zmiany. Jeśli lampa ma taki sam poziom w dwóch kolejnych pamięciach, nie trzeba zapisywać go w obu – wystarczy w pierwszej, o ile druga nie zawiera żadnej wartości danego kanału. Brak wartości – to znak, że w danej pamięci wartość nie zmienia się.

## *7.2 TWORZENIE LIST PAMIĘCI W WIDOKU MAIN*

Listy pamięci najszybciej jest tworzyć w widoku Main. Dzięki klawiszom specjalnym, jak RECORD, LOAD czy DELETE cały proces jest bardzo intuicyjny.**Edytor**

Aby utworzyć pamięć, trzeba najpierw zbudować scenę świetlną, którą chcemy zapisać. Sceny świetlne buduje się w oknie Programming. Gdy wybierzemy urządzenie, okno edytora dostosuje się do możliwości wybranego urządzenia. Teraz nadajemy temu urządzeniu parametry, np. zadajemy intensywność i wybieramy kolor czy gobo. Możemy teraz odznaczyć urządzenie i wybrać następne; wartości będą przechowywane w pamięci edytora. **Clear**

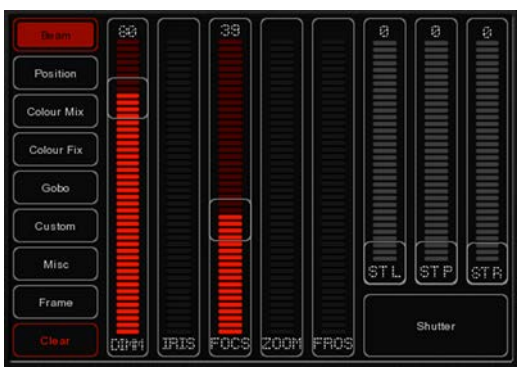

Wartości przechowywane w pamięci edytora mają wysoki priorytet. Na przykład: jeśli masz uruchomioną listę pamięci

nadającą jednej z lamp intensywność 50%, ale w edytorze poziom tej lampy wynosi 10%, lampa będzie świecić na 10%. Dlatego tak ważne jest pamiętać o opróżnieniu edytora po zakończeniu programowania.

Naciśnij CLEAR raz, aby usunąć z edytora wszystkie wartości parametrów wybranych urządzeń. Aby usunąć wszystkie wartości, anwet urządzeń nie wybranych, naciśnij CLEAR dwa razy.

### **Usuwanie atrybutów**

Aby usunąć z edytora atrybut, którego nie chcemy zapisać w pamięci, naciśnij DELETE i kliknij atrybut lub stronę atrybutów.

### **Regulacja dokładna**

Niektóre urządzenia pozwalają na regulację niektórych atrybutów z 16-bitową dokładnością. Aby regulować atrybut wykorzystując tę dokładność w pełni, przytrzymaj klawisz CTRL podczas przesuwania suwaka atrybutu pokrętłem myszki. **Flip**

Światła z ruchomą głowicą – w odróżnieniu od skanerów z lusterkiem – mogą, ze względu na mechanikę jarzma, osiągnąć tę samą pozycję w dwóch różnych kombinacjach panoramy/tiltu. Przyciskiem FLIP możesz przerzucać wybrane urządzenia pomiędzy jednym a drugim położeniem.

### **Zapis pamięci**

Gdy zbudujesz już scenę świetlną w edytorze, zapisanie jej w nowej pamięci to tylko dwa kroki:

- − Naciśnij RECORD
- − Naciśnij GO wolnego playbacku.

Powstanie nowa lista pamięci, zawierająca jedną pamięć, a w tej pamięci będą zapisane wartości z edytora. Lista pamięci będzie, oczywiście, przypisana do playbacku. Powtarzając ten proces, zapiszesz kolejne pamięci w tej samej liście.

## **Edycja pamięci**

Aby edytować zapisaną pamięć, upewnij się najpierw, że jest uruchomiona: uruchom listę pamięci i przejdź do odpowiedniej pamięci naciskając PLAY. Wybierz urządzenia, które chcesz zmienić, i zmień ich atrybuty w edytorze. Możesz także dodać nowe atrybuty, a także

urządzenia, których wcześniej w tej pamięci nie było. Zasada jest ta sama: wybierasz urządzenia i nadajesz im parametry, które chcesz zapisać.

Naciśnij RECORD, a następnie PLAY listy pamięci zawierającej pamięć, którą chcesz edytować. Pojawi się okno z zapytaniem o metodę zapisu. Naciśnij MERGE, aby dopisać zawartość edytora do tego, co już znajduje się w pamięci.

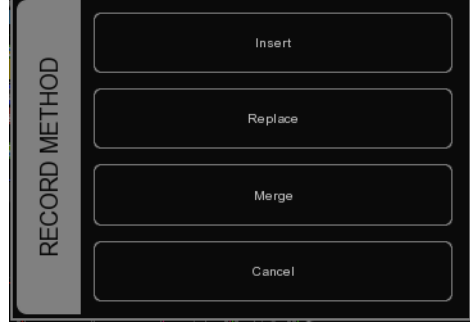

### **Usuwanie wartości lub urządzeń z pamięci**

Aby usunąć z pamięci wartości lub urządzenia, załadujemy całą pamięć do edytora, dokonamy zmian, i wreszcie zapiszemy zawartość edytora do pamięci, zastępując jej poprzedniś zawartość.

Upewnij się, że odpowiednia pamięć jest uruchomiona: uruchom listę pamięci i przejdź do odpowiedniej pamięci naciskając PLAY.

Załaduj pamięć do edytora naciskając LOAD, a następnie PLAY właściwej listy pamięci. Cała zawartość bieżącej pamięci zostanie załadowana do edytora.

Aby usunąć urządzenie z edytora, wybierz je i naciśnij raz CLEAR. Aby usunąć atrybut (lub atrybuty), wybierz urządzenia, naciśnij DELETE, a następnie atrybut lub stronę atrybutów; w ten sposób usuwa się atrybut lub stronę atrybutów z edytora.

Aby zapisać zawartość edytora z powrotem w pamięci, naciśnij RECORD, a następnie PLAY tej listy pamięci, w której znajduje się edytowana właśnie pamięć. W oknie dialogowym metody zaisu wybierz REPLACE, by zastąpić całkowicie dotychczas istniejącą pamięć zawartością edytora.

## *7.3 MODYFIKACJA LISTY PAMIĘCI Z POZIOMU MENU CUE*

Oprócz pracy w oknie Main istnieje druga metoda modyfikacji list pamięci: okno CUE. Choć można w menu CUE utworzyć nową listę pamięci, jest ono lepiej przystosowane do edycji list pamięci utworzonych wcześniej w oknie Main.

Aby zmienić istniejącą listę pamięci, otwórz menu CUE. Wybierz listę pamięci i naciśnij EDIT – otworzy się edytor listy pamięci. Tu możesz edytować zarówno

właściwości całej lsity, jak i poszczególnych pamięci.

Liście pamięci można nadać następujące właściwości:

### **Chase**

Jeśli opcja CHASE jest zaznaczona, lista pamięci nie będzie stosować się do czasów i warunków poszczególnych pamięci. Lista pamięci będzie odtwarzać się jako chase. Przejścia pomiędzy krokami można regulować suwakiem ATTAK. Prędkość chase'a reguluje parametr Chase tempo, widoczny z lewej u dołu okna Cueluxa. Wszystkie listy pamięci z opcją CHASE synchronizują się do tego tempa.

W edytorze list pamięci możesz określić podzielnik tempa chase'a:

1/1: Chase wykonuje krok na każde uderzenie tempa głównego.

1/2: Chase wykonuje krok na co drugie uderzenie tempa głównego.

1/4: Chase wykonuje krok na co czwarte uderzenie tempa głównego.

### I tak dalej. **Speed**

Parametr Speed steruje prędkością odtwarzania listy pamięci. 50% to normalna prędkość odtwarzania, zgodna z zaprogramowanymi czasami pamięci. Zmiana prędkości odtwarzania powoduje proporcjonalne skrócenie lub wydłużenie wszystkich czasów pamięci.

### *7.4 MODYFIKACJA PAMIĘCI Z POZIOMU MENU CUE*

Poszczególnym pamięciom można nadać następujące właściwości:

### **Label**

Etykieta, czyli nazwa pamięci . **Condition** 

Warunek określający uruchomienie pamięci. Są 3 możliwe warunki:

Halt Pamięć uruchamia naciśnięcie GO.

Follow Pamięć zostanie uruchomiona natychmiast, gdy poprzednia zakończy zmianę.

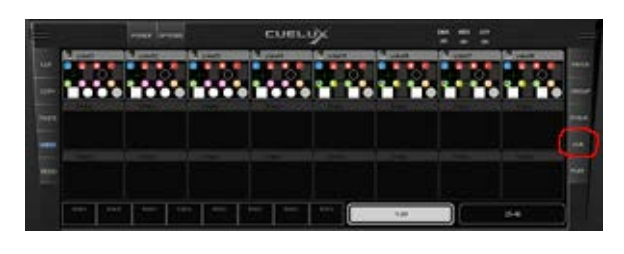

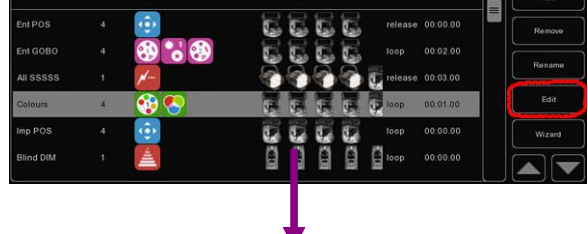

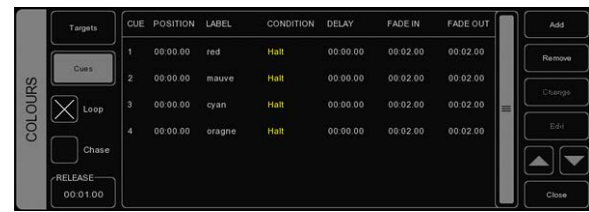

Wait Pamięć zostanie uruchomiona w ślad za uruchomieniem poprzedniej.

## **Czasy pamięci**

Działanie poszczególnych czasów w połączeniu z różnymi warunkami można prześledzić na następującym schemacie:

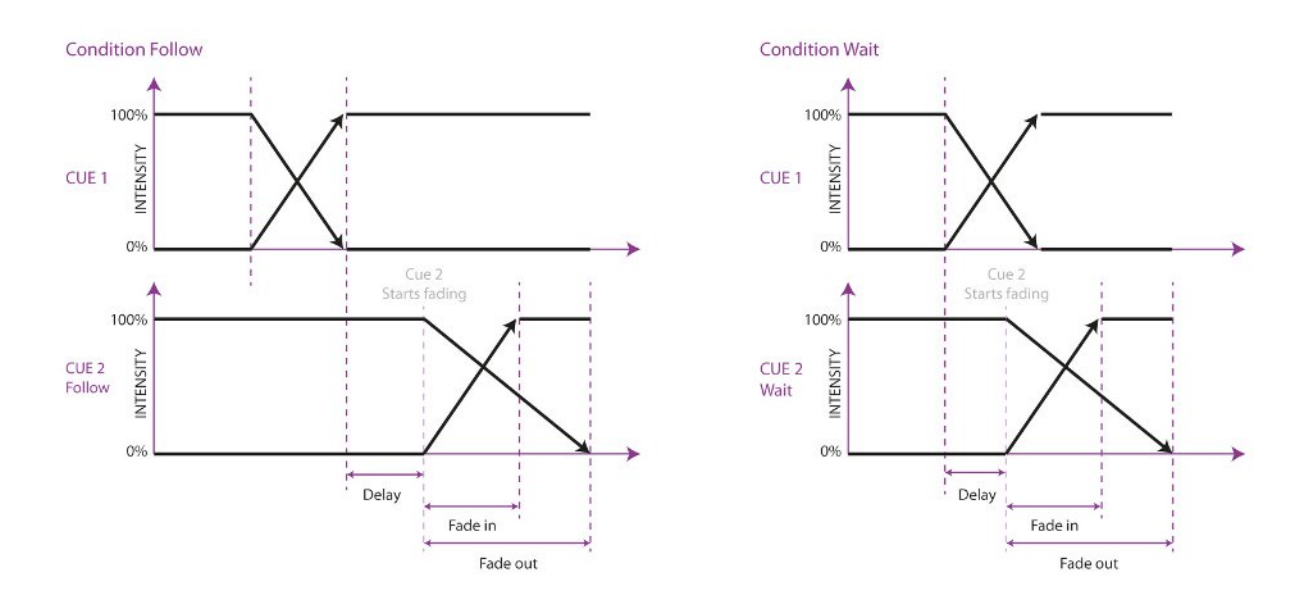

### **Delay**

Czas opóźnienia (w sekundach) pomiędzy wyzwoleniem pamięci a rzeczywistym początkiem zmiany.

**Fade In** Czas wejścia (w sekundach) to czas zmiany dla wszystkich intensywności wchodzących (wartości dimmera ROSNĄ) w pamięci oraz pozostałych parametrów zmieniających się płynnie (np. colour mix, pozycja).

### **Fade Out**

Czas zejścia (w sekundach) to czas zmiany dla wszystkich intensywności schodzących (wartości dimmera MALEJĄ) w pamięci.

Przeciągając możesz zaznaczyć i zmienić kilka właściwości kilku pamięci, np. fade in wielu pamięci czy delay i fade wielu pamięci naraz.

### **Edit**

Zawartość pamięci można edytować w edytorze pamięci. Wybierz pamięć i wciśnij EDIT.

### **Insert**

Insert służy do dodawania atrybutów do pamięci.

### **Delete**

Przy pomocy Delete można usunąć atrybut z pamięci. Kolumna atrybutu będzie nadal widoczna, chyba że usuniemy atrybut ze wszystkich pamięci w liście.

### **Change**

Wybierz jedną lub więcej wartości i

wciśnij Change, by je zmienić. *7.5*

*WIZARD*

Czarodziej potrafi wykreować automatycznie listy pamięci, których zaprogramowanie ręcznie zajęłoby sporo czasu.

Aby użyć wykreowanej listy pamięci,

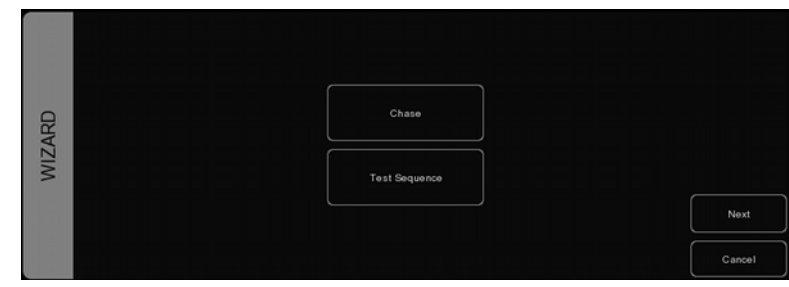

trzeba ją jeszcze przypisać do klawisza lub suwaka playback. Jak to zrobić, zob. str. [11.](#page-10-0)

### **Chase**

Czarodziej potrafi wykreować automatycznie chase na kilku urządzeniach. Możesz wybrać dowolne atrybuty wybranych urządzeń. Dostępne są różne tryby biegu chase'a, np. Forward, Reverse, Zig Zag, Synchronous czy Random.**Sekwencja testowa**

Czarodziej potrafi wykreować automatycznie listę pamięci do testowania urządzeń. Na podstawie pliku typu urządzenia wygeneruje pamięci dla każdego atrybutu poszczególnych funkcji urządzenia. Zaleca się utworzyć po jednej sekwencji testowej dla każdego używanego modelu.

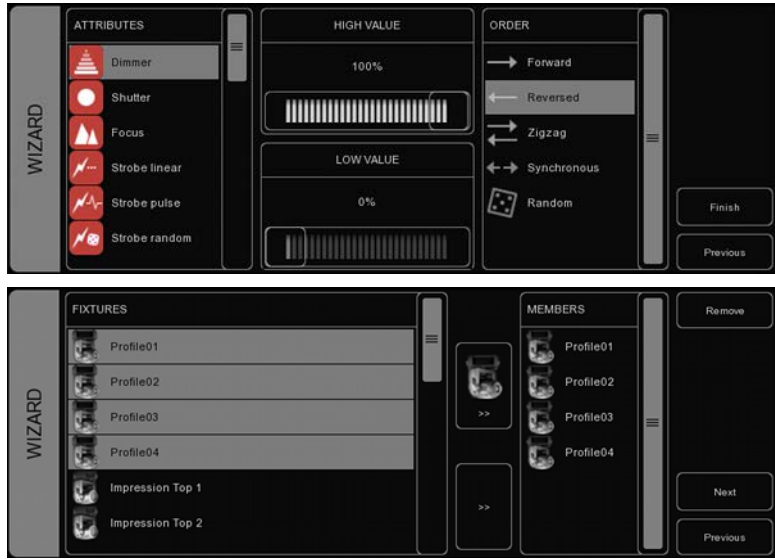

# **8 STOSY**

Stosy to sposób na połączenie kilku list pamięci w jeden efekt. Można ich używać podczas pracy na żywo do synchronicznego uruchomienia wielu list pamięci albo zaprogramować stos i przypisać go do playbacku.

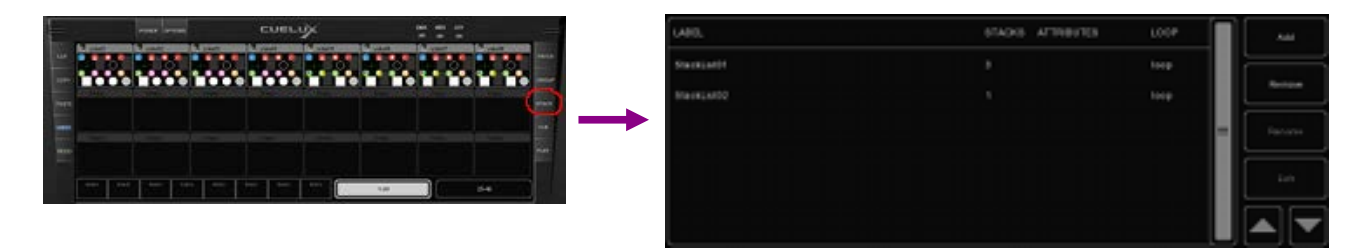

## *8.1 UŻYCIE STOSU NA ŻYWO*

Aby podczas pracy na żywo uruchomić kilka list pamięci synchronicznie naciśnij STACK i kolejno PLAY tych list pamięci, które mają ruszyć jednocześnie. Wybrane listy pamięci zostaną uruchomione synchronicznie przy drugim naciśnięciu STACK.

## *8.2 ZAPISYWANIE STOSÓW*

Jeśli te same playbacki chcesz uruchamiać synchronicznie wiele razy, sensownie będzie zapisać stos. Naciśnij STACK. Naciskaj kolejno PLAY tych playbacków, które chcesz uruchamiać jednocześnie. Naciśnij RECORD, a następnie PLAY wolnego klawisza lub suwaka playback. Powstanie lista stosów, zawierająca nowo utworzony stos. Pod jednym klawiszem lub suwakiem możesz zapisać wiele stosów.

## *8.3 EDYCJA LISTY STOSÓW*

Aby edytować listę stosów, wejdź do menu Stack albo kliknij dwa razy wskaźnik playbacku zawierającego listę stosów.

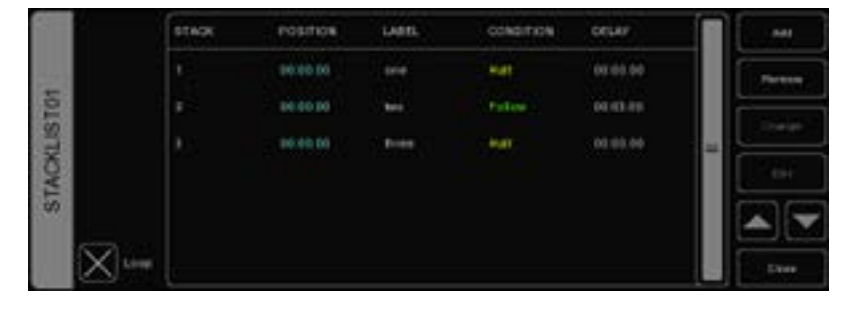

Lista stosów ma kilka właściwości, które możesz edytować. **Loop**

To pole określa, czy lista stosów ma się wyłączyć po wykonaniu ostatniego kroku, czy też zapętlać się, aż zostanie wyłączona ręcznie.

### **Label**

Każdemu stosowi można nadać etykietę, czyli nazwę.

### **Condition**

Podobnie jak w przypadku pamięci można określić warunek dla każdego stosu – z tą jednakże różnicą, że obsługiwane są tylko 'Halt' i 'Follow'.

### **Delay**

Można nadać czas opóźnienia między uruchomieniem stosu, a uruchomieniem list pamięci.

## **9 KLAWISZE GLOBALNE**

Na głównym ekranie Cueluxa zauważysz z łatwością 3 klawisze globalne: FOG, STROBE i BLINDER. Są one gotowe do użycia natychmiast, bez programowania poszczególnych list pamięci. Podczas patchowania urządzeń program automatycznie rozpoznaje stroboskopy oraz dymiarki i przypisuje je bezpośrednio do klawiszy globalnych. **Fog**

Wszystkie spatchowane maszyny do dymu będą dymić, gdy przytrzymujesz przycisk.

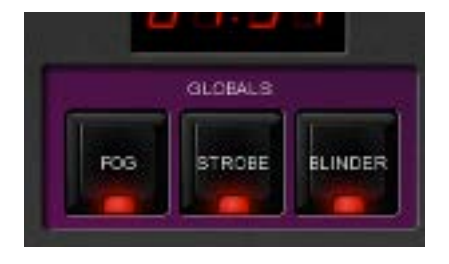

WSKAZÓWKA: Być może chciałbyś używać klawisza globalnego FOG tylko do wybranych maszyn? Utwórz grupę, nazwij ją "fog" i dodaj do niej wybrane maszyny – od tej chwili będą reagować na klawisz globalny FOG. **Strobe**

Wszystkie spatchowane stroboskopy będą strobować, gdy przytrzymujesz przycisk.

WSKAZÓWKA: Masz za mało stroboskopów? Utwórz grupę, nazwij ją "strobe" i dodaj do niej więcej urządzeń. Nie zapomnij dodać do niej ręcznie również stroboskopów! **Blinder**

Wszystkie urządzenia w grupie "blinder" będą świecić na 100% intensywności, gdy przytrzymujesz przycisk. Ponieważ Cuelux nie wie, które kanały dimmerowe są blinderami, musisz utworzyć grupę o nazwie "blinder" i dodać do niej właściwe kanały lub urządzenia.

## **10 STEROWANIE TEMPEM**

Wszystkie listy pamięci z włączoną opcją CHASE synchronizują się do wspólnego tempa. Sterowanie tempem znajduje się u dołu po lewej stronie okna Cueluxa.

Klawiszem TEMPO pod wyświetlaczem tempa można nabić tempo do muzyki. Można także kliknąć wyświetlacz tempa i przeciągnąć w górę (szybciej) albo w prawo (wolniej). **Break**

Naciśnięcie BREAK spowoduje wstrzymanie wszystkich biegnących chase'ów. Ponowne naciśnięcie uruchomi je z powrotem. **MIDI Clock** 

Jeśli urządzenie wejściowe MIDI wybrane w Opcjach MIDI (zob. rozdz. "Sterowniki MIDI") wysyła komunikaty zegara MIDI, Tempo będzie z nimi zsynchronizowane. To umożliwia dokładne dopasowanie tempa, np. przy sterowaniu Cueluxem z sekwencera na koncercie.

Aby tempem sterował zegar MIDI, trzeba przełączyć tempo w tryb 'midi'. Naciśnij TEMPO przez sekundę lub dłużej, aby przełączyć w tryb 'midi'. Naciśnij TEMPO ponownie, aby wrócić do trybu 'manual'.

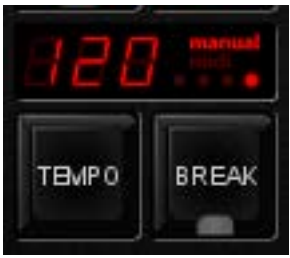

*Rys. 4: Tryb manualny*

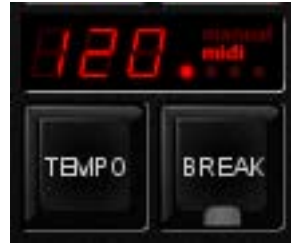

*Rys. 5: Tryb MIDI*

## **11 SKRÓTY KLAWIATUROWE**

W każdym widoku, menu czy oknie dialogowym najczęściej wykonywane operacje myszką są również przypisane do klawiszy klawiatury. Używanie skrótów klawiaturowych znacznie przyspiesza pracę. Oto zestawienie skrótów w najważniejszych widokach Cueluxa.

### **Widok Main**

F1-F8: playback button go F9-F10: playback button bank down-up 1-8: playback fader go Q-I: playback fader flash Page down/up: playback fader bank down-up Home: Page 1-24 End: Page 25-48 /\*-: globals pause/break: break ctrl+S: stack backspace: release INS: record ctrl+L: load DEL: delete Tab: tempo tap left/right: selection left/right

### **Menu Patch**

INS: add DEL: delete F2: rename Enter: address F3: props

### **Menu Group**

Ins: add group/member Del: remove group/member F2: rename Tab: switch focus

### **Menu Stack**

Ins: add Del: remove F2: rename Enter: edit

#### **Menu Cue**

Ins: add Del: remove F2: rename Enter: edit W: wizard

### **Menu Play**

Tab: switch buttons/faders Enter: assign Del: clear B: bundle S: swap

## <span id="page-23-0"></span>**12 MAPOWANIA KONTROLERÓW MIDI**

Cuelux obsługuje rozmaite powierzchnie sterujące MIDI. Klawisze i suwaki kontrolera MIDI są przypisane do elementów interfejsu użytkownika Cueluxa zgodnie z predefiniowaną mapą MIDI. Poniższe rysunki objaśniają te przypisania.

### **Generyczna mapa MIDI**

Oprócz map MIDI dla poszczególnych sterowników, Cuelux posiada także ogólną mapę MIDI, w której wszystkie funkcje dające się wywołać przez MIDI są przypisane do nut lub komunikatów Control Change. Ta mapa jest przeznaczona do pracy z zewnętrznym oprogramowaniem MIDI, jak sekwencery czy stacje robocze audio.

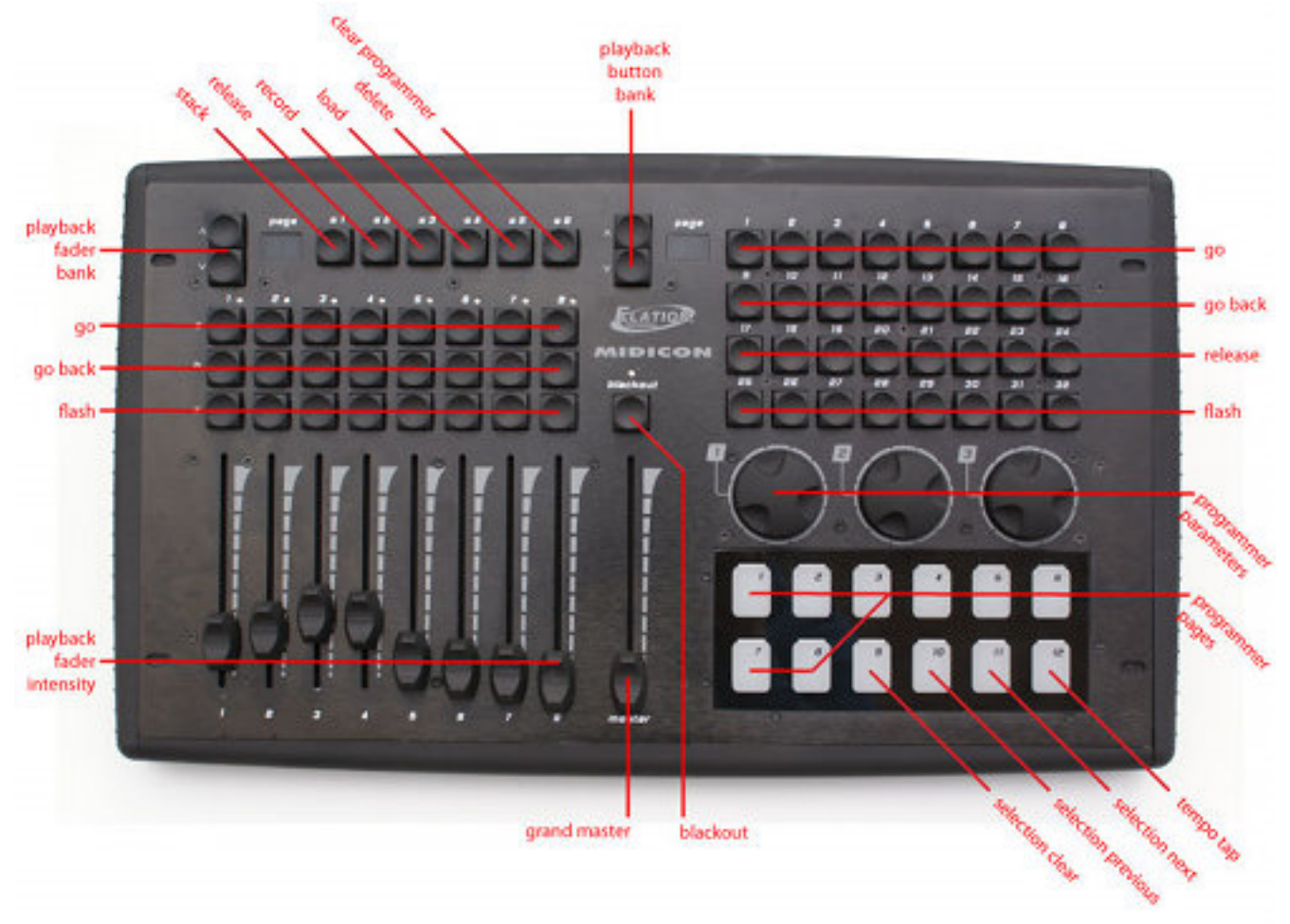

**Elation MIDIcon** Elation MIDIcon jest obsługiwany na zasadzie Plug & Play.

**Behringer BCF-2000** Behringer BCF-2000 jest obsługiwany na zasadzie Plug & Play. Jednakże dla optymalnego wykorzystania załączamy plik Sysex, który można znaleźć w folderze Windows "Program Files/Visual Productions/Cuelux/Sysex/", albo pobrać na forum (http://forum.visualproductions.nl).

Plik Sysex można przesłać do BCF-2000 jednym z tych (darmowych) narzędzi:

- − Midi-OX for Windows: http://www.midiox.com
- − SyEx Librarian for Mac OS X: http://www.snoize.com/SysExLibrarian/

Po przesłaniu pliku Sysex do the BCF-2000 preset będzie się znajdował w pamięci tymczasowej. Jeśli wyłączysz BCF-2000, preset zostanie utracony. Po przesłaniu presetu do BCF-2000 naciśnij STORE, wybierz jednym z klawiszy PRESET numer presetu i naciśnij STORE ponownie. Preset zostanie zapisany

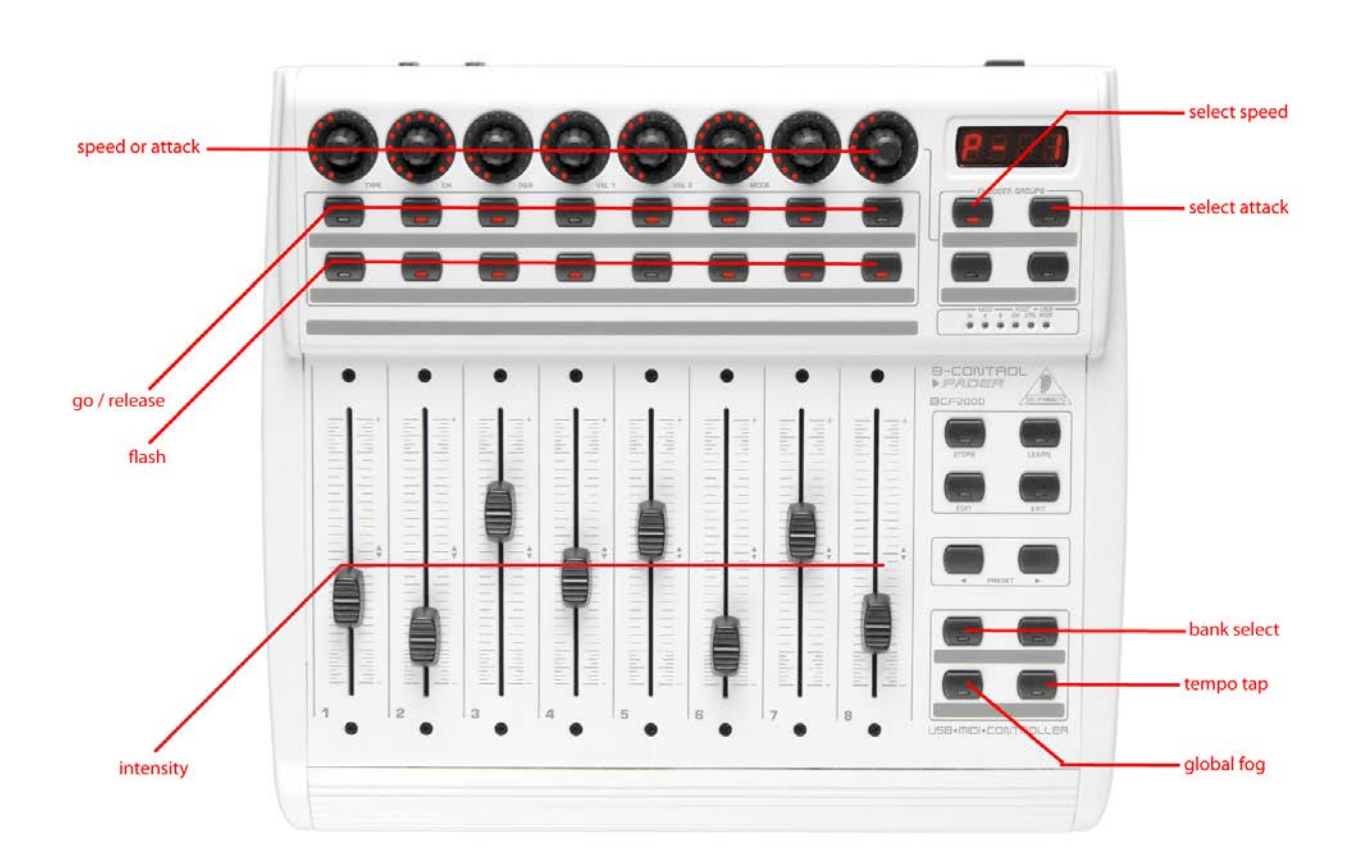

w BCF-2000.

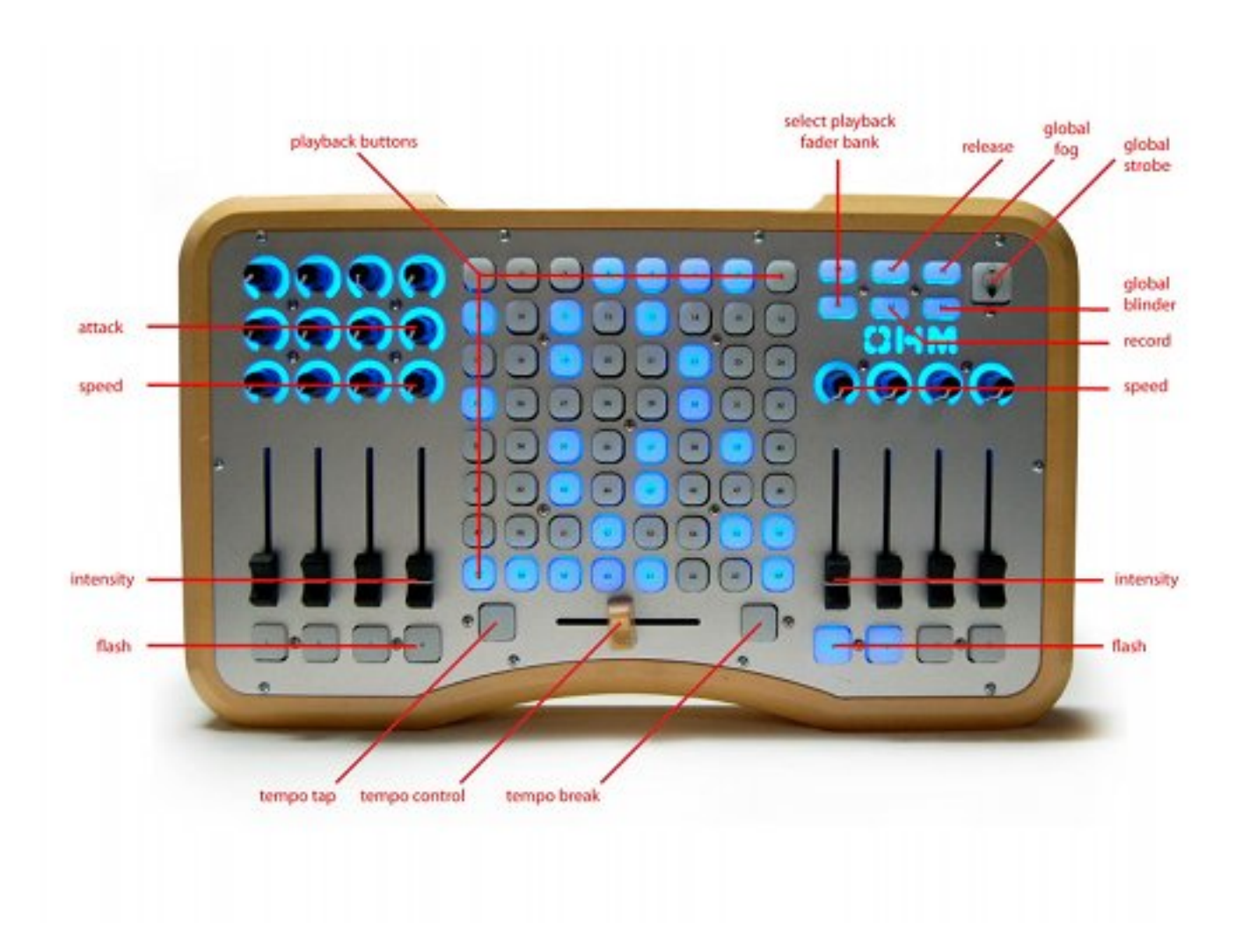

**Livid Instruments Ohm64** Livid Instruments Ohm64 jest obsługiwany na zasadzie Plug & Play.

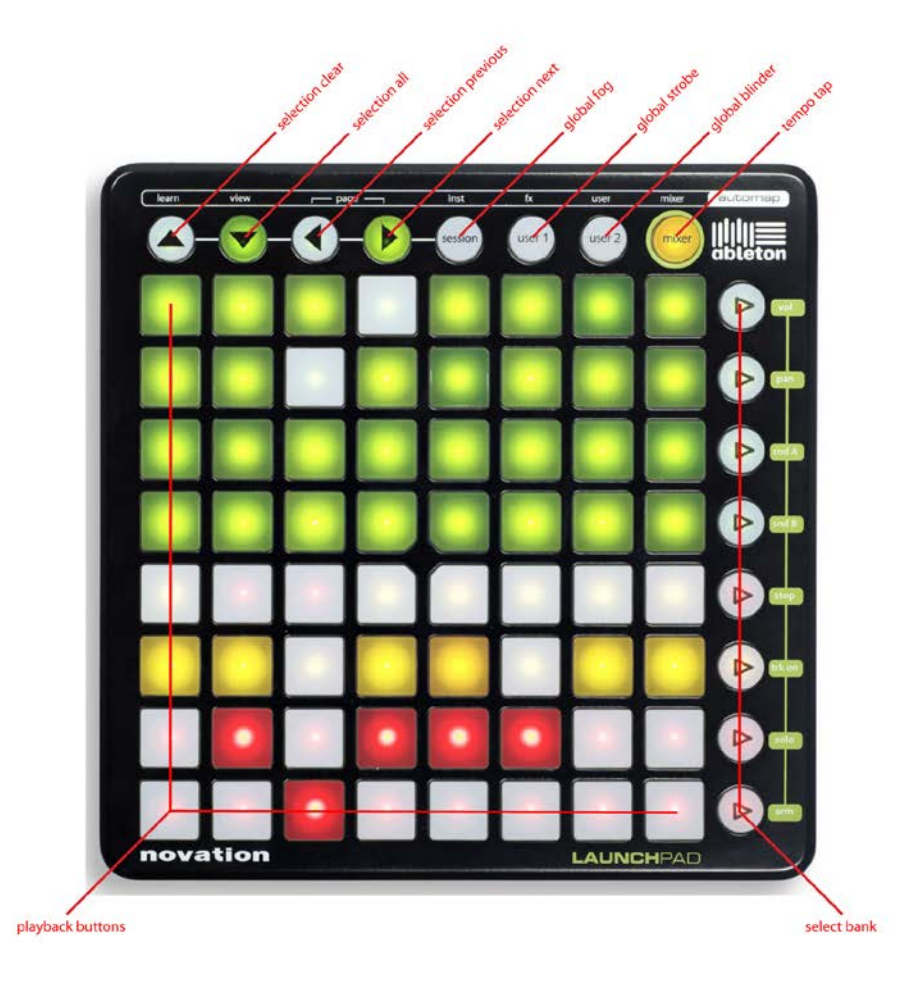

**Novation Launchpad** Novation Launchpad jest obsługiwany na zasadzie Plug & Play.

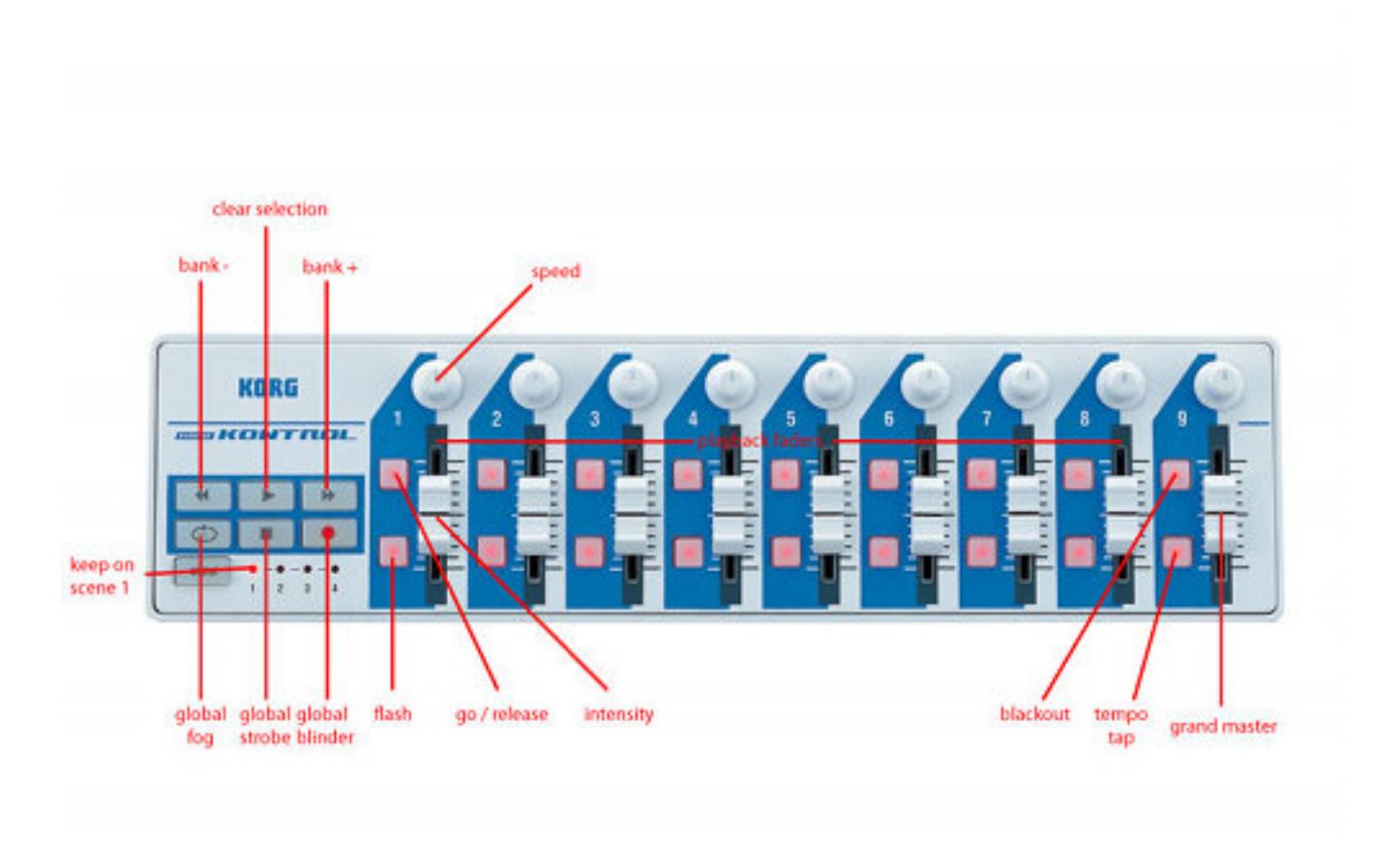

**Korg nanoKontrol**Korg nanoKontrol jest obsługiwany na zasadzie Plug & Play.

## <span id="page-28-0"></span>**13 ZDALNE STEROWANIE Z IPHONE'A**

W tym rozdziale objaśniamy krok po kroku, jak skonfigurować iPhone'a do funkcji Remote opisanej na stronie [7.](#page-6-0)

### **Krok 1**

Upewnij się, że komputer z Cueluxem i iPhone są połączone przez WIFI (na przykład za pomocą prostego routera WIFI router jak na ilustracji).

#### **Krok 2**

Wejdź do menu Cueluxa Options -> Remote i włącz ENABLE REMOTE CONTROL.

#### Connect the iPhone to Cuelux via WIFI Computer running Cuelux

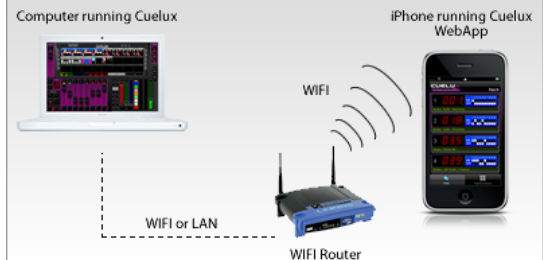

#### **Enable the Cuelux Remote**

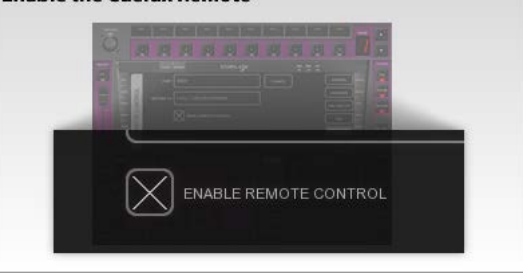

### **Krok 3** W przeglądarce iPhone'a wpisz adres widoczny w Cueluksie.

#### Browse to the Cuelux Remote on the iPhone

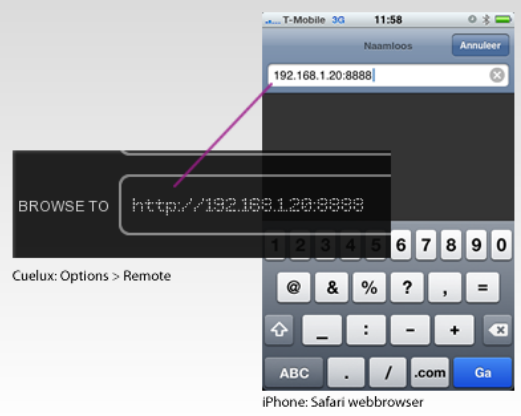

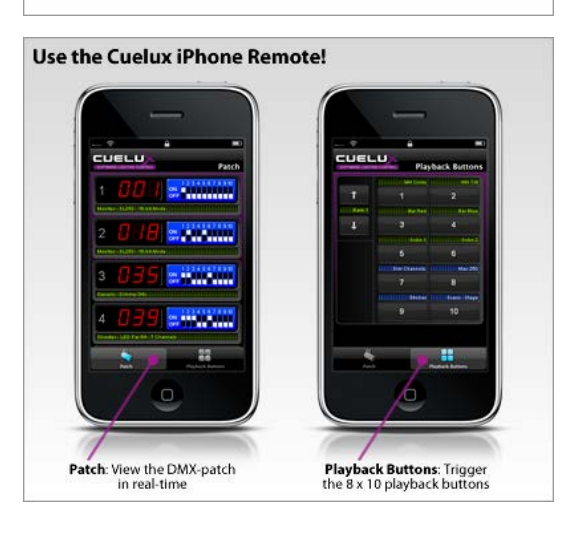

**Krok 4** Gotowe!

## <span id="page-29-0"></span>**14 PLIKI TYPÓW URZĄDZEŃ**

Urządzenia różnią się między sobą sposobem sterowania przez DMX. Cuelux odczytuje 'pliki osobowości' (czy też pliki typów urządzeń) i z nich określa funkcje DMX urządzenia. Gdy patchujesz urządzenie, musisz odnaleźć je na liście obsługiwanych typów (patrz str. [9](#page-8-0)). W tym rozdziale dowiesz

się, skąd wziąć taki plik, jeśli urządzenia nie ma na liście.*14.1 URZĄDZENIA GENERYCZNE*

Niektóre urządzenia mają typowe funkcje DMX. Te pospolite urządzenia (np. dimmery, wytwornice mgły, oprawy RGB LED) znajdują się w kolekcji 'Generic' biblioteki urządzeń.

## *14.2 ZAMAWIANIE NOWYCH OSOBOWOŚCI*

Visual Productions zapewnia bezpłatną usługę tworzenia osobowości urządzeń na żądanie. Zamówienia można składać na forum Visual Productions (http://forum.visualproductions.nl) załączając link do instrukcji lub opisu kanałów DMX urządzenia.

Po otrzymaniu pliku od Visual Productions należy go skopiować do następującej lokalizacji przed uruchomieniem Cueluxa:

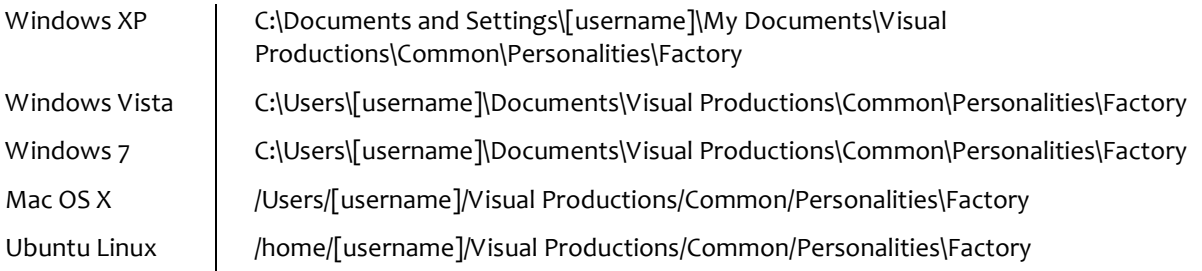

### *14.3 TWORZENIE WŁASNYCH*

Niekiedy zachodzi potrzeba stworzenia własnego pliku osobowości, jeśli na przykład potrzebujemy go pilnie, a jest już po godzinach pracy. Może się też zdarzyć, że nie mamy instrukcji i plik trzeba stworzyć metodą prób i błędów, testując go na fizycznym urządzeniu.

Właśnie na tego typu przypadki zapewniamy program umożliwiający samodzielne tworzenie osobowości urządzeń - Personality Builder. Jest to zewnętrzne narzędzie do tworzenia i modyfikacji plików osobowości urządzeń Cueluxa. Program jest bezpłatny dla użytkowników Cueluxa i można go pobrać z http://www.cuelux.com/downloads.

Szczegółowy opis edytora typów urządzeń zaczyna się na str[. 31](#page-30-0).

<span id="page-30-0"></span>**15 PERSONALITY BUILDER**Personality Builder to program do budowy i modyfikacji plików osobowości urządzeń Cueluxa. Jest dostępny na systemy Mac i Windows, można go pobrać

W tym rozdziale zapoznamy cię z Personality Builderem i oprowadzimy po jego funkcjach. Tekst dotyczy Buildera w wersji 1.01.6.

## *15.1 WSTĘP*

Program jest podzielony na dwie sekcje, Fabryczną i Użytkownika.

bezpłatnie ze strony http://www.cuelux.com/downloads.

Within the factory section nothing can be changed, these are the default personality files as supplied by Visual Productions. The user section contains all the User Manufacturers which can be modified with the Personality Builder.

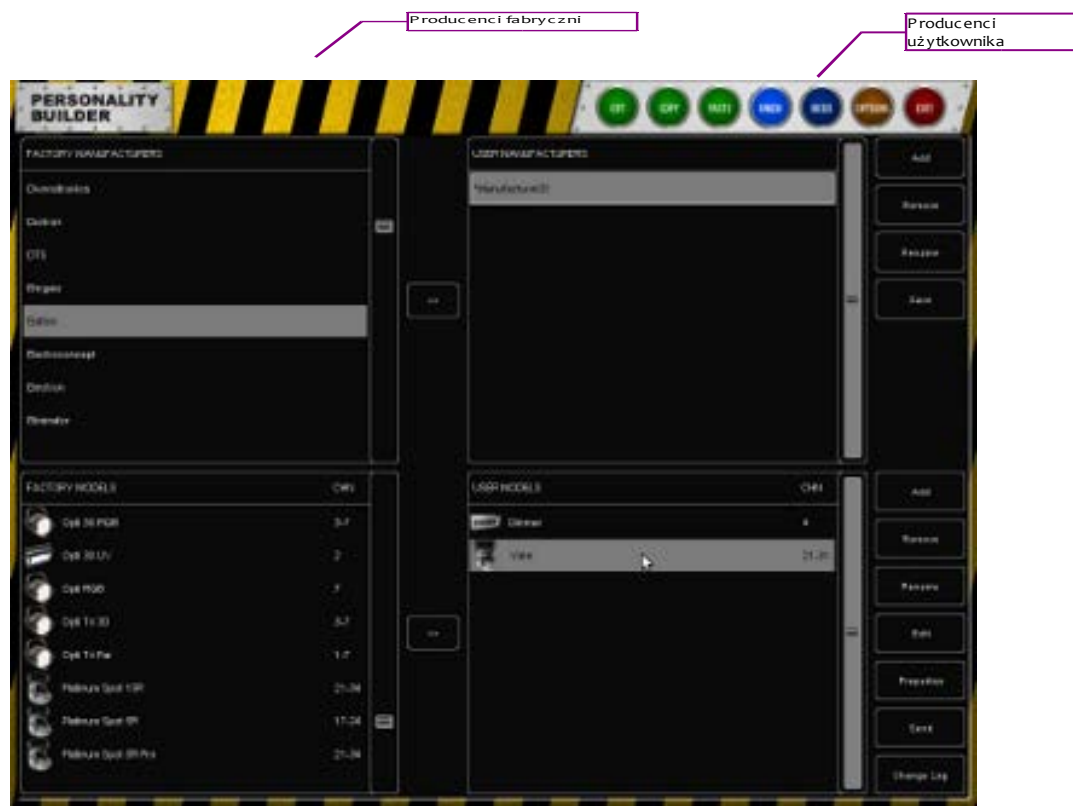

*Illustration 6: Main view in Builder*

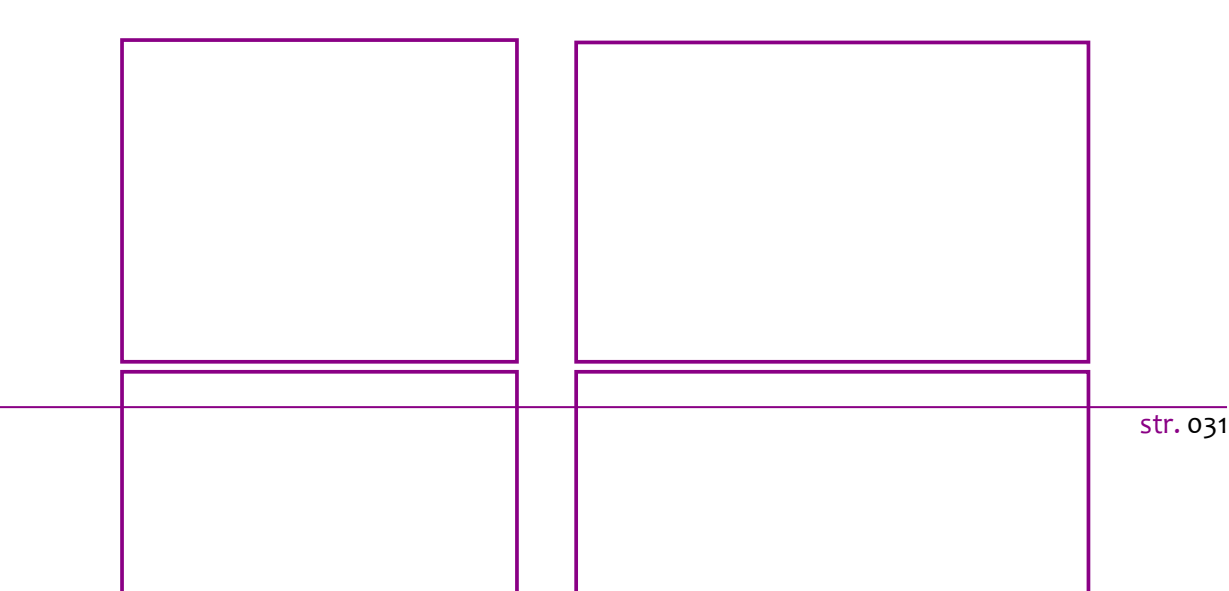

## *15.2 SCHEMAT DMX*

Na schemacie DMX widać używane i nieużywane kanały.

Widać także, czy kanały DMX nie nakładają się; nakładanie się kanałów oznacza błąd.

## **Legenda**

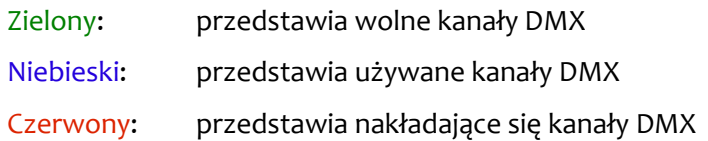

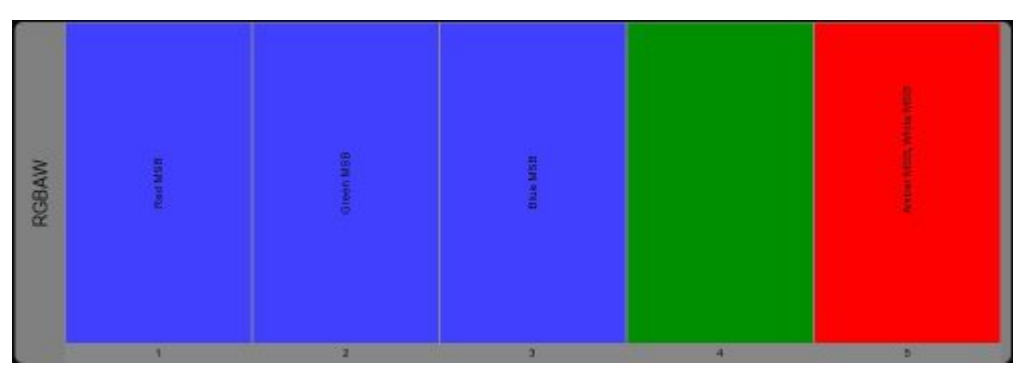

## *15.3 ZARZĄDZANIE OSOBOWOŚCIAMI*

Choć producentów fabrycznych nie da się edytować wprost, można ich kopiować do producentów użytkownika i tam przerabiać.

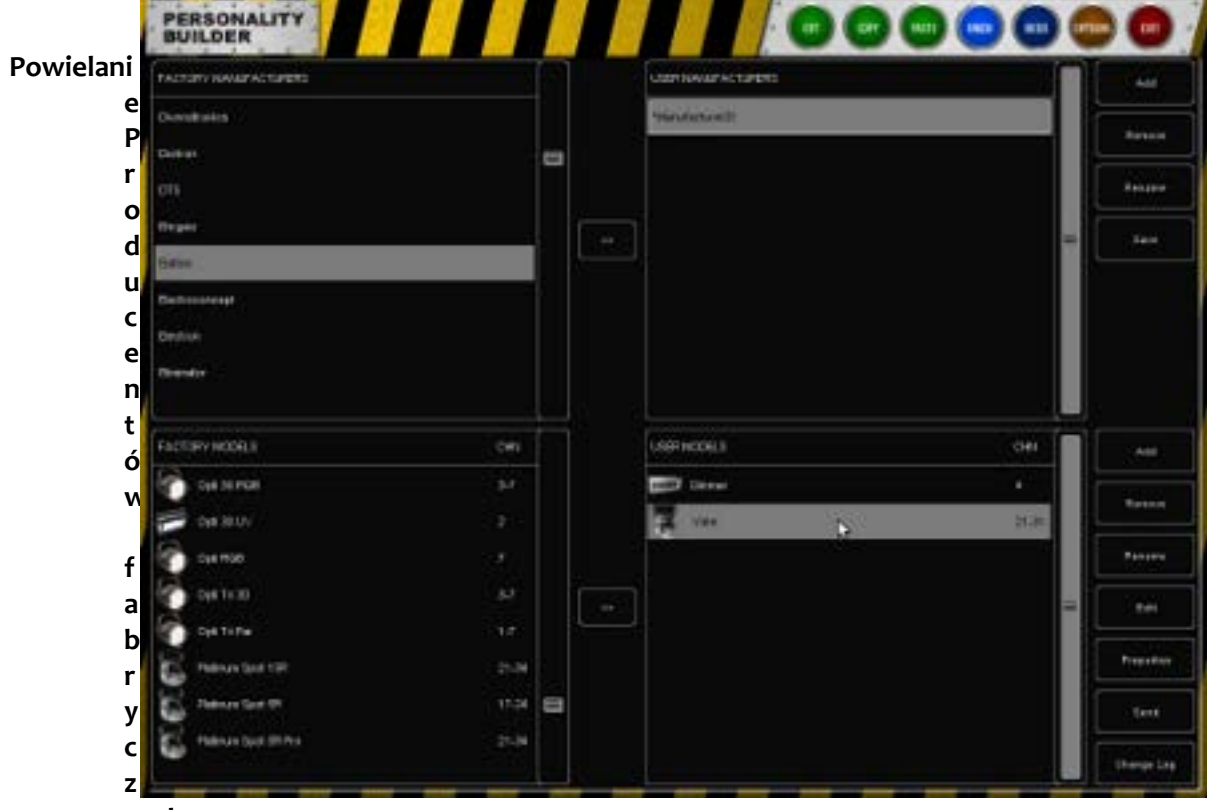

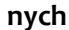

Zanim dodasz nowy model do producenta fabrycznego, musisz skopiować tego producenta do producentow użytkownika.

W tym celu wybierz producenta fabrycznego i wciśnij >>.

Ponieważ producent jest teraz w producentach użytkownika, możesz dodawać i zmieniać modele.

#### **Powielanie Modeli fabrycznych**

Można także dodawać modele fabryczne do producentów użytkownika.

Wybierz producenta użytkownika, do którego chcesz skopiować, i model fabryczny, który chcesz skopiować.

Naciśnij >> przy modelach, aby skopiować fabryczny model do producenta użytkownika.

Dzięki temu możesz edytować istniejący model, zamiast tworzyć go od zera.

#### **Tworzenie nowego producenta**

Aby dodać nowego producenta do biblioteki osobowości, naciśnij ADD w sekcji "User Manufacturer".

Dodany zostanie producent o nazwie "Manufacturer01". Aby zmienić nazwę, zaznacz nowego producenta i wciśnij RENAME.

### **Tworzenie nowego modelu**

Aby dodać nowy model, wybierz producenta użytkownika i wciśnij ADD obok sekcji "User Models".

Aby zmienić jego nazwę, wciśnij RENAME i wpisz nową nazwę urządzenia.

### **Zapis pliku osobowości**

Po zakończeniu edycji wciśnij SAVE obok sekcji User Manufacturers, to zapisze producenta na dysku.

Jeśli przed nazwą producenta widać gwiazdkę: \* to znaczy, że został on zmodyfikowany i należy go zapisać.

## *15.4 WŁAŚCIWOŚCI MODELU*

W głównym oknie wybierz model do edycji

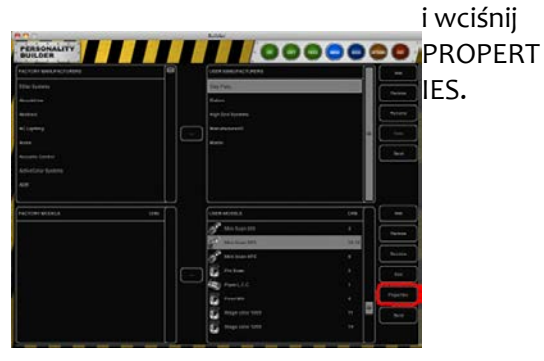

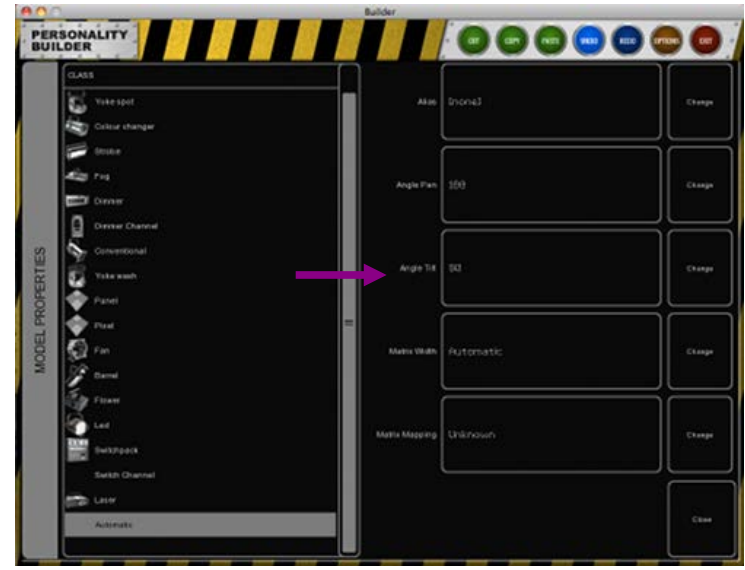

Dostępne do edycji są następujące właściwości modelu: **Alias** Pole Alias określa domyślną nazwę przy patchowaniu urządzenia w Cueluksie. Jeśli pole jest puste, używana będzie nazwa modelu.

**Angle Pan**

Maksymalny ruch w panoramie, jeśli oprawa nie jest urządzeniem ruchomym – nie trzeba go zmieniać.

### **Angle Tilt**

Maksymalny ruch w tilcie, jeśli oprawa nie jest urządzeniem ruchomym – nie trzeba go zmieniać.. **Matrix Width**

szerokość matrycy; na podstawie szerokości Cuelux obliczy wysokość matrycy stosownie do liczby komórek.**Matrix Mapping**

jeśli model ma komórki i jest używany do sterowania matrycowego, tu wpisuje się kolejność komórek.

### **Class**

Rodzaj danego modelu jest domyślnie ustalany jako "Automatic"; Cuelux rozpozna rodzaj urządzenia i pokaże odpowiednią ikonę. Można zmienić rodzaj ręcznie.

## *15.5 EDYCJA MODELU*

W głownym widoku wybierz model do edycji i wciśnij "Edit".

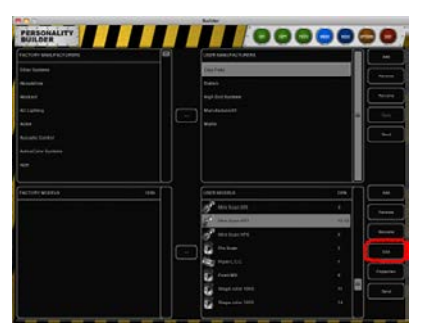

**Tryby** 

Jeśli urządzenie może pracować w różnych trybach, trzeba te tryby stworzyć.

W razie potrzeby części, które są wspólne dla wszystkich trybów, można zdefiniować w trybie "[Main]".

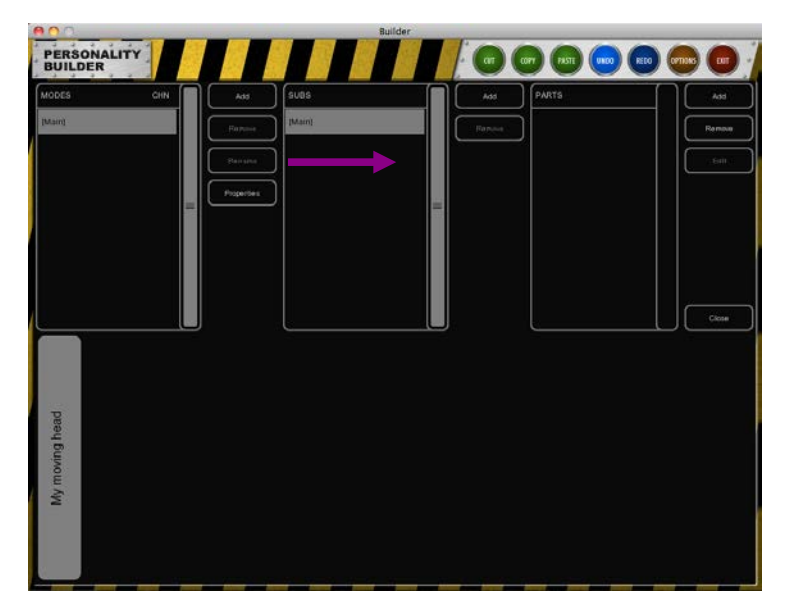

Weźmy jako przykład urządzenie Clay Paky Mini Scan HP3: ten model ma dwa tryby, 8- i 16-bitowy. Przyjrzyj się poniższemu rysunkowi.

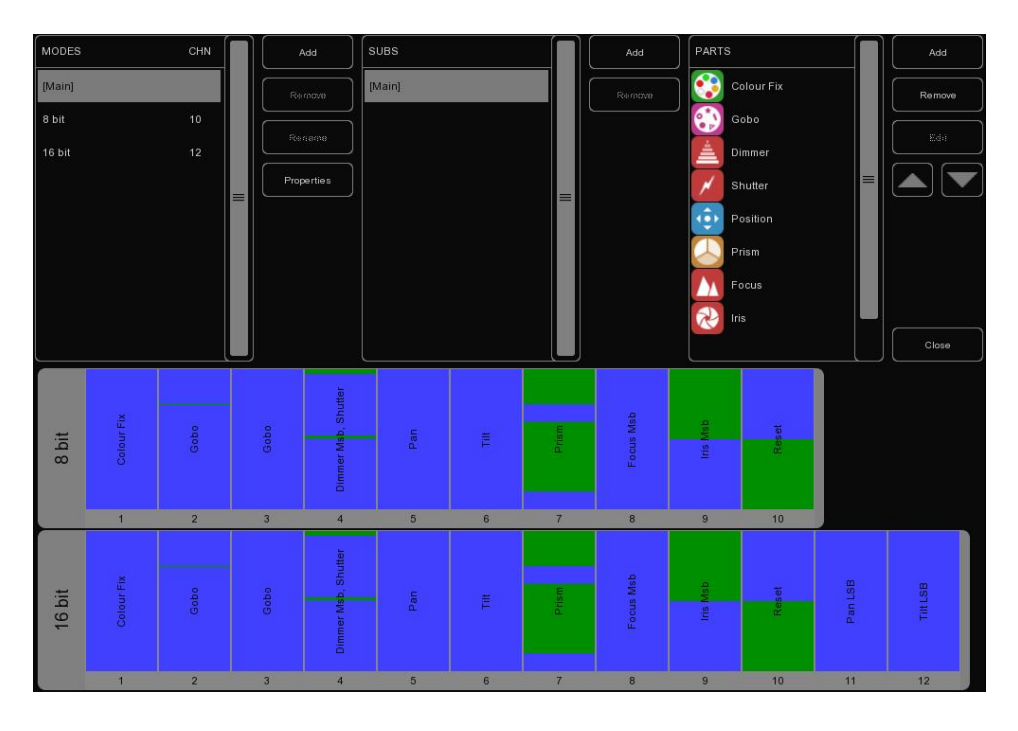

### **Komórki**

Niektóre urządzenia zawierają komórki, ktorymi można sterować pojedynczo. Na przykład kanały dimmera można potraktować jak komórki. Każda komórka może mieć swoje własne części i być indywidualnie wybierana i programowana w Cueluksie.

Na przykład Elation Cyber Pak: to urządzenie ma 4 komórki, a każda z nich – własny dimmer.

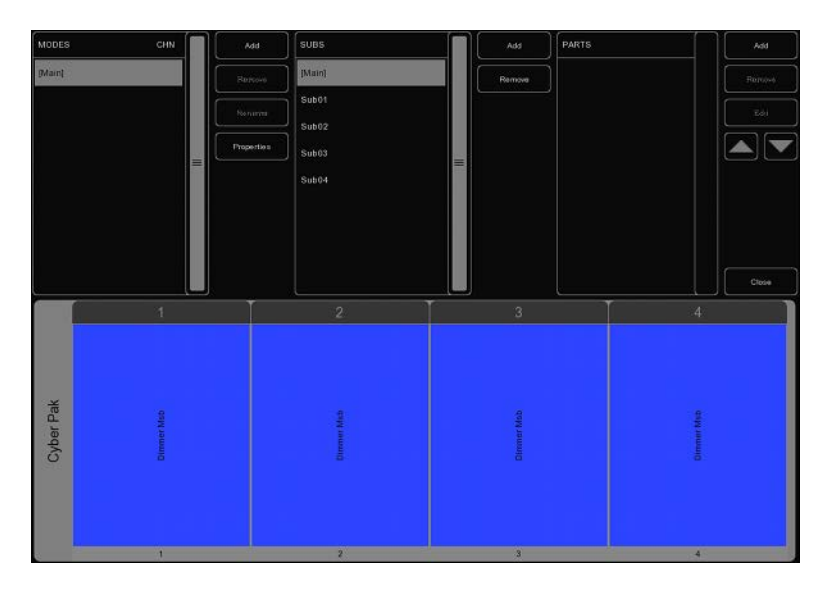

## **Części**

Aby dodać części do modelu, wciśnij ADD w sekcji "Parts". Pojawi się lista wszystkich dostępnych części, ,wybierz co chcesz dodać i wciśnij OK.

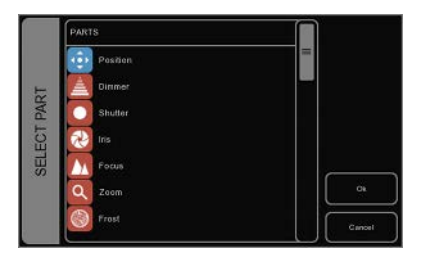

### Podręcznik Cuelux

## *Co* Position

Dodaj część "pozycja", jeśli urządzenie jest zdolne do ruchu w panoramie i tilcie.

Wybierz element z listy AVAILABLE i wciśnij >>. Gdy element już został dodany, można zmienić jego wartości CHANNEL i RANGE.

#### **MSB/LSB**

Ze skrótami MSB (Most Significant Byte) i

LSB (Least Significant Byte) będziemy przy tworzeniu nowych bibliotek spotykać się często.

MSB: Steruje 8-bitowym (zgrubnym) działaniem urządzenia. LSB: Steruje 16-bitowym (dokładnym) działaniem urządzena. Nie wszystkie parametry, nie wszystkich urządzeń, obsługują 16-bitową dokładność. Aby z niej skorzystać, musisz określić kanał i dla MSB, i dla LSB!

### **Shutter**

W części "shutter" możesz dodać zamknięty shutter i trzy różne funkcje strobo.

Jeśli nie nadasz w Cueluksie temu kanałowi żadnej wartości, tzn. ani Closed, ani Strobe Linear, itd., wtedy kanał ma wartość spoczynkową ('idle'). Nie musisz definiować wartości 'idle' w Builderze; Cuelux automatycznie wybierze wartość nie służącą do niczego innego. Przy pomocy zakresu RESERVED możesz zabronić Cueluxowi wykorzystywania niektórych wartości jako 'idle'.

Niektóre inne części, np. Reset, Lamp, Display, również wykorzystują wartość spoczynkową, gdy nie są aktywne. Dlatego w tych częściach również pojawią się zakresy reserved.

Części: Dimmer, Iris, Focus i Zoom mogą mieć zakres sterowania Control i, ewentualnie, Control LSB.

Ustawiając zakres Control części Iris dopilnuj, aby wartości minimalnej odpowiadała pełna apertura, amaksymalnej - iris zamknięty.

#### $\Omega$ **Dimmer Iris Focus Zoom**

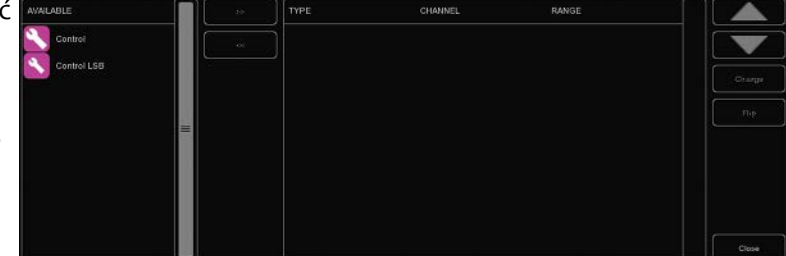

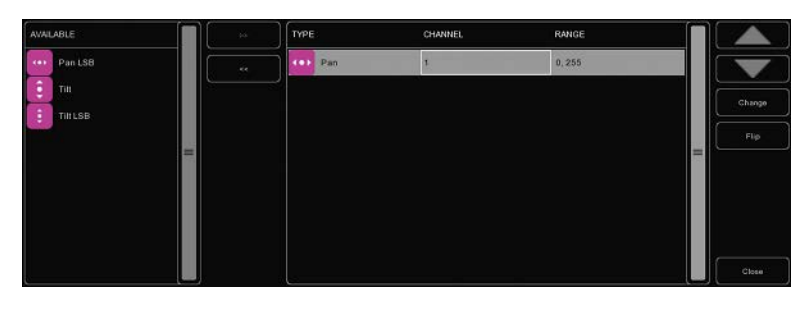

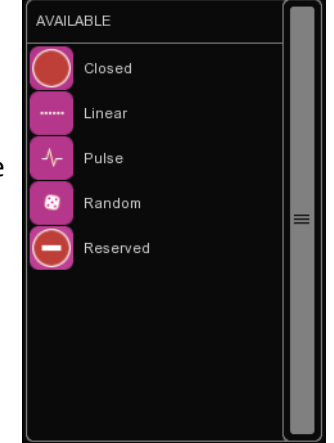

**Frost**Frost ma dwa tryby pracy; jedne urządzenia mają zakres Control (i ew. LSB), inne zaś tylko opcje on/off funkcji frost.

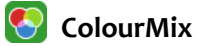

Część ColourMix obejmuje zakresy RGB, CMY, White i Amber. Aby szybko dodać RGB do urządzenia, użyj przycisku ADD RGB.

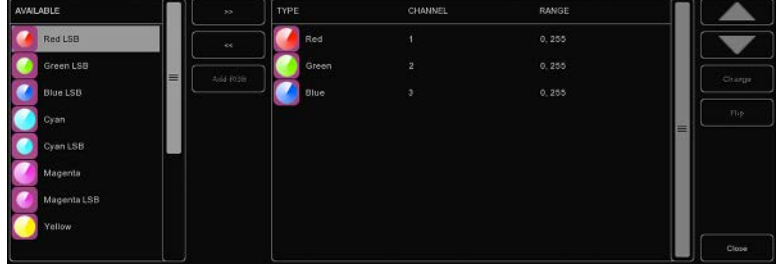

## **ColourFix**

Jeśli urządzenie ma tarczę kolorów stałych, w części ColourFix zdefiniuj sloty tarczy kolorów.

Musisz dodać sloty do każdej tarczy kolorów; Builder obsługuje maksymalnie trzy części ColourFix.

Wybierz slot i wciśnij CHANGE. Teraz możesz wybrać odpowiedni kolor z listy. Dość często spotyka się 'split colours': pozycję tarczy, w której widać połówki dwóch kolorów (np. Elation Power Spot 575). Builder obsługuje maksymalnie 4 kolory w jednym slocie.

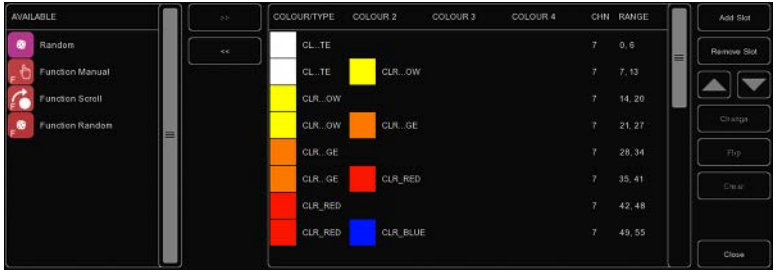

Po dodaniu slotów możesz dodać zakresy dla funkcji scroll, random itp. oraz kilka zakresów funkcyjnych. Co to znaczy, wyjaśniamy na str. [41](#page-40-0).

Aby zmienić zakres dla koloru, wybierz go i wciśnij CHANGE. Zakres zmienia się wpisując go lub strzałkami w górę/w dół. Najszybciej jest jednak wpisać wartość minimalną, wcisnąć Enter, wpisać wartość maksymalną i ponownie wcisnąć Enter aby zamknąć okno dialogowe.

Jeśli zmienimy numer kanału jednego slotu koloru, wszystkie pozostałe sloty otrzymają ten sam numer kanału.

## **Gobo**

Należy dodać po jednej części Gobo na każdą tarczę gobo w urządzeniu, obsługiwane są maksymalnie trzy. Następnie należy dodać po slocie dla każdego gobo w tarczy, w tym open-gobo, i nadać im zakresy.

Do każdego gobo możesz wybrać obraz. Jeśli nie wiesz, jak faktycznie poszczególne gobo wyglądają, najlepiej będzie pozostać przy numerach.

Funkcje typu gobo shake, rotacja i indeks bywają niekiedy sterowane przez inny kanał DMX; w takim razie dodaj też odpowiednie zakresy (np.

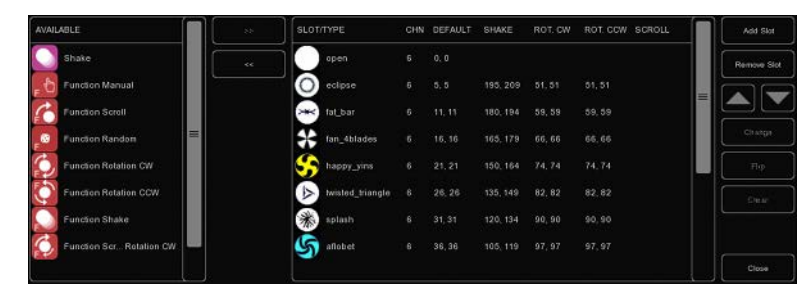

shake) do części Gobo. Jeśli zaś shake czy rotacja są na tym samym kanale DMX co wybór gobo, musisz dodać dodatkowy zakres do każdego slotu.

### **Prism**

Dodaj część Prism, jeżeli urządzenie ma tarczę z pryzmatami. Pryzmaty są identyfikowane przez liczbę fasetek. Najbardziej typowy pryzmat ma trzy fasetki, pryzmat z jedną fasetką to brak pryzmatu ("Open").

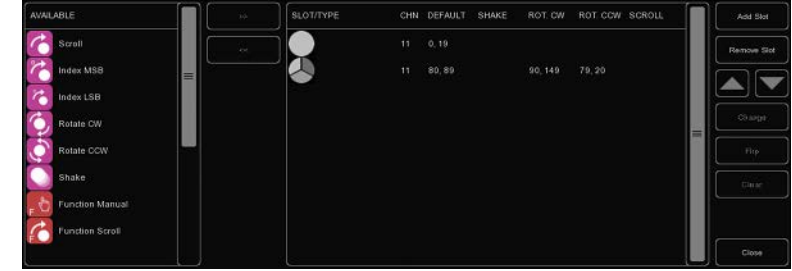

### **Lamp**

Aby korzystać z zapłonu lampy przez DMX trzeba dodać część Lamp control. Definiuje się wartości On i Off dla lampy.

Niektóre urządzenia wymagają podawania komendy lamp on/off przez określony czas. Ten czas podaje się w sekcji "Time" części Lamp. Jeśli wymagany czas wg instrukcji wynosi "co najmniej 3 sekundy" wpisz po prostu 3; Cuelux automatycznie dodaje dodatkową sekundę.

### **Reset**

Reset urządzenia definiuje się w części Reset. Ta część zawiera tylko wartość On.

Większość urządzeń wymaga podawania komendy reset przez określony czas. Jeśli wymagany czas wg instrukcji wynosi "co najmniej 3 sekundy" wpisz po prostu 3; Cuelux automatycznie dodaje dodatkową sekundę.

### **Fog**

Jeśli tworzysz plik osobowości dla dymiarki lub hazera, możesz użyć atrybutu Fog.

Dzięki temu urządzenie będzie reagować na klawisz globalny "Fog" Cueluxa.

Jeśli wytwornica dymu ma także kanał sterujący, na przykład do wentylatora, zalecamy użycie części "custom" do tej funkcji. Części Custom zostaną omówione nieco dalej w tym rozdziale.

**LAD**LAD (celownik laserowy) wymaga tylko zdefiniowania wartości On.

Celownik laserowy występuje np. w urządzeniu High End Systems Technobeam.

### **Stand Alone**

Niektóre urządzenia mają tryb pracy stand-alone i tryb aktywowany dźwiękiem.

Ten atrybut działa jak przełącznik; można podać wartość On.

### **B** Display

Służy do wyłączenia wyświetlacza urządzenia podczas spektaklu.

### **Barrel**

Obrotowy tubus ma dwa zakresy do zdefiniowania, Rotate CW i Rotate CCW.

Przykłady urządzeń z tubusem obrotowym:

Martin Destroyer i Martin Wizard extreme.

### **Macro**

Część Macro służy do sterowania wbudowanymi "programami" lub "makrami" urządzenia.

Dla każdego makra trzeba podać wartość "On".

### <span id="page-40-0"></span>**Frame**

Niektóre urządzenia mają sterowane sygnałem DMX noże (zwane niekiedy "zacinkami"); do ich obsługi służy część Frame.

Na przykład Martin MAC 2000 Performance ma noże.

## **Custom**

Jeśłi funkcja urządzenia nie jest zdefiniowana w żadnej z powyższych części, możesz użyć części Custom.

Definiując część Custom, możesz nadać jej nazwę, która będzie wyświetlana pod suwakiem w Cueluksie.

Wskazówka: Pamiętaj, że miejsce na nazwę części Custom jest ograniczone, zalecamy 4 znaki – na przykład "ANIM" dla tarczy animacji.

Można dodać maksymalnie 8 części Custom.

**P** ParkedParked służy do wymuszenia stałej wartości danego kanału DMX.

Na przykład: niektóre urządzenia mają ustawienie "control by DMX" wymagające określonej wartości, by urządzenie reagowało na sygnał DMX. Można to wymusić tworząc część Parked z określoną wartością.

Stałą wartość można uzyskać tworząc zakres, w którym wartość minimalna jest równa maksymalnej.

### **Functions**

Jeśli budujesz model, w którym funkcja jednego kanału wymaga określonej wartości innego kanału, możesz użyć atrybutu "Function ...".

Na przykład definiujesz funkcję gobo-scroll na kanale 6, ale do jej użycia niezbędna jest określona wartość kanału 5. Tworzysz wtedy nową funkcję "Function Scroll" i w niej ustalasz wymagane wartości kanału 5.

Funkcję scroll w kanale 6 tworzysz normalnie.

Gdy będziesz używać scrolla, Cuelux dopilnuje prawidłowej wartości kanału 5 przed wysłaniem wartości scroll w kanale 6.

Weźmy za przykład tarczę gobo urządzenia High End Systems Studio Spot 575 CMY. (ilustracja poniżej)

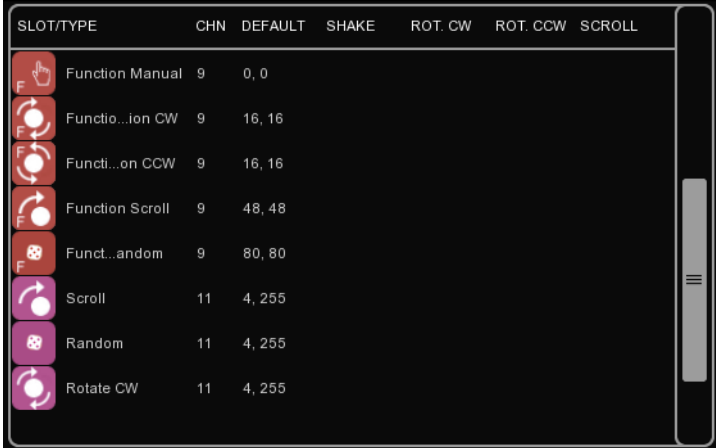

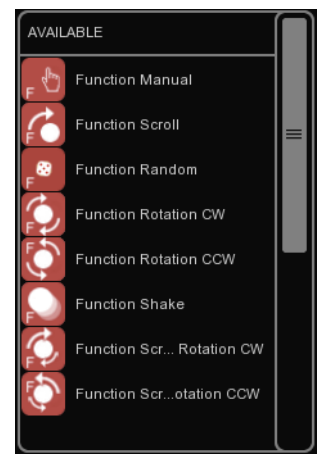

## *15.6 UŻYWANIE PLIKÓW OSOBOWOŚCI*

Nowo utworzone pliki typów urządzeń można nie tylko wykorzystać samemu, ale i dzielić się nimi z innymi.

## **Upload do Visual Productions**

Warto rozważyć przesłanie nam swojego dzieła po przetestowaniu go. Będziemy wtedy mogli dodać twój plik typu urządzenia do następnego wydania biblioteki fabrycznej. To właśnie dzięki waszej pomocy możemy tworzyć największą i najbardziej godną zaufania bibliotekę w całej branży.

Aby wysłać model, wystarczy nacisnąć "Send" w widoku głównym.

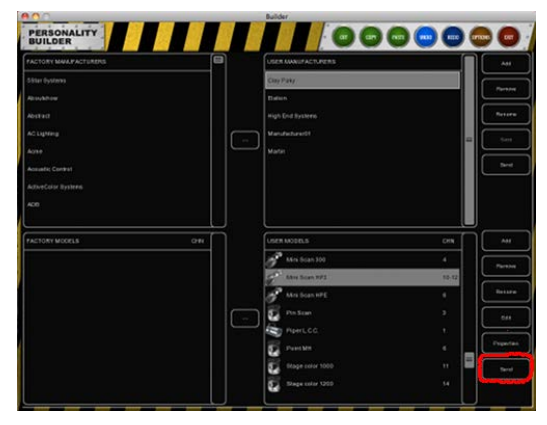

### **Wysyłanie przez e-mail**

Jeśli chcesz przesłać pik osobowości swojemu klientowi lub innemu użytkownikowi, możesz wysłać go jako załącznik w wiadomości e-mail.

Utworzone pliki osobowości znajdziesz w:

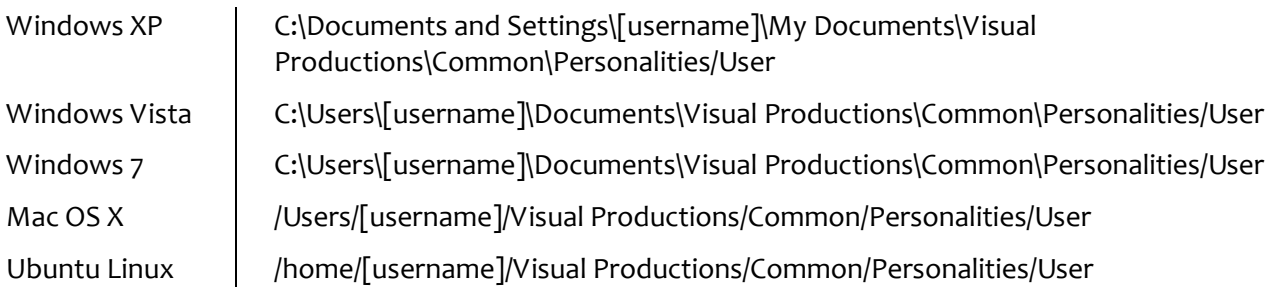

## **Wybór w Cueluksie**

Jeśli stworzyłeś i zapisałeś na dysku własny plik osobowości, zrestartuj Cueluksa, a następnie odszukaj swój plik na samym końcu listy Manufacturers w dialogu ADD menu Patch.

Nazwy wszystkich producentów użytkownika zaczynają się od przedrostka [User].

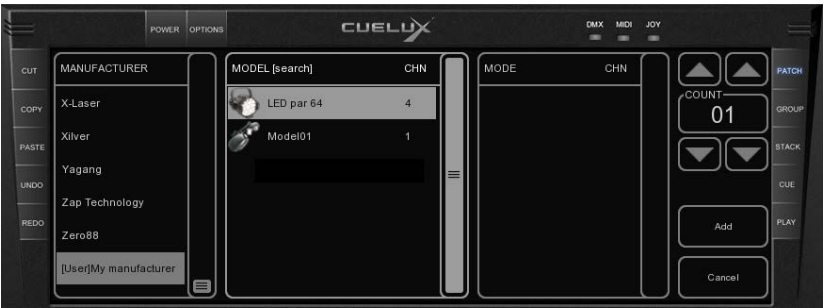

## **NOTATKI**

## **INDEKS**

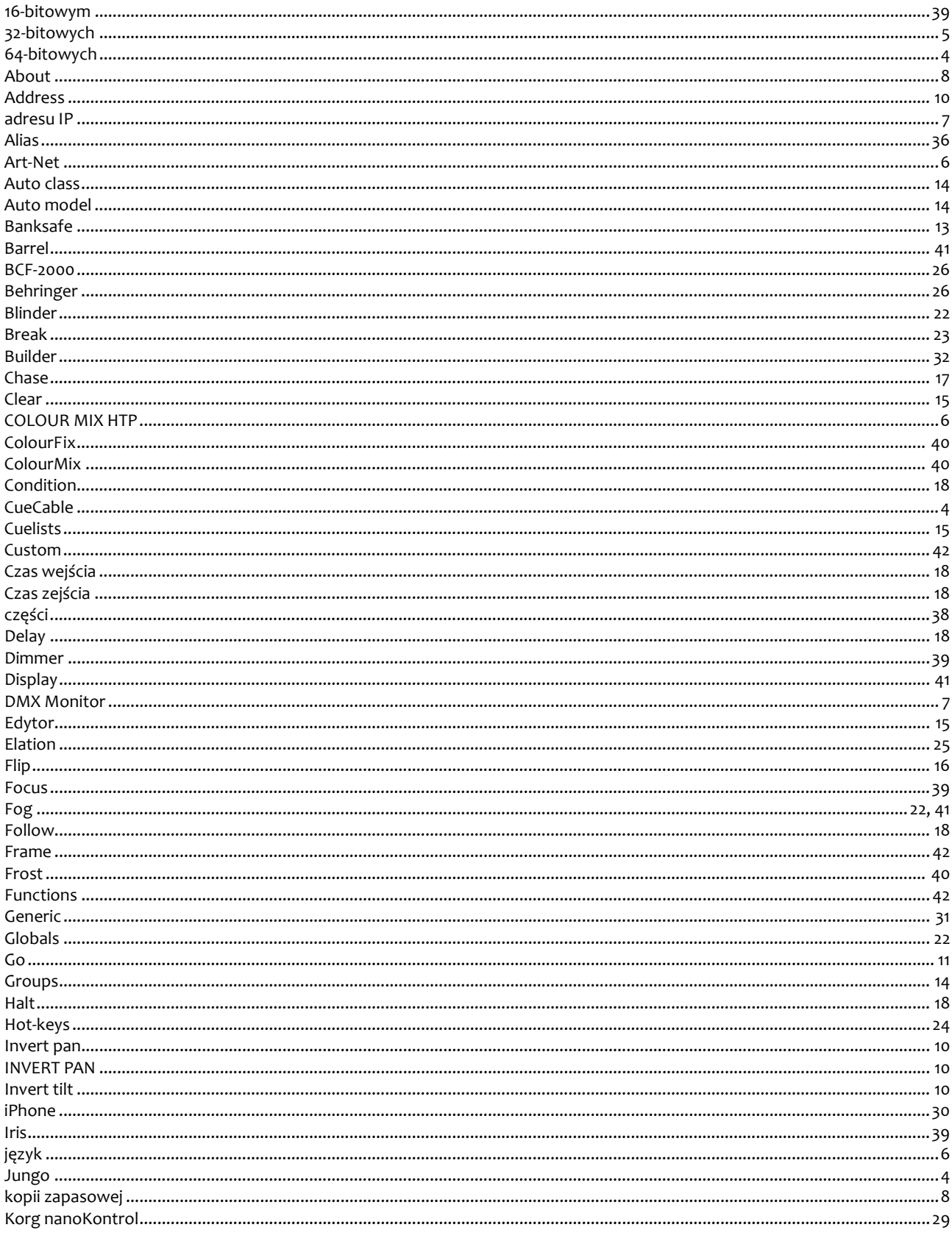

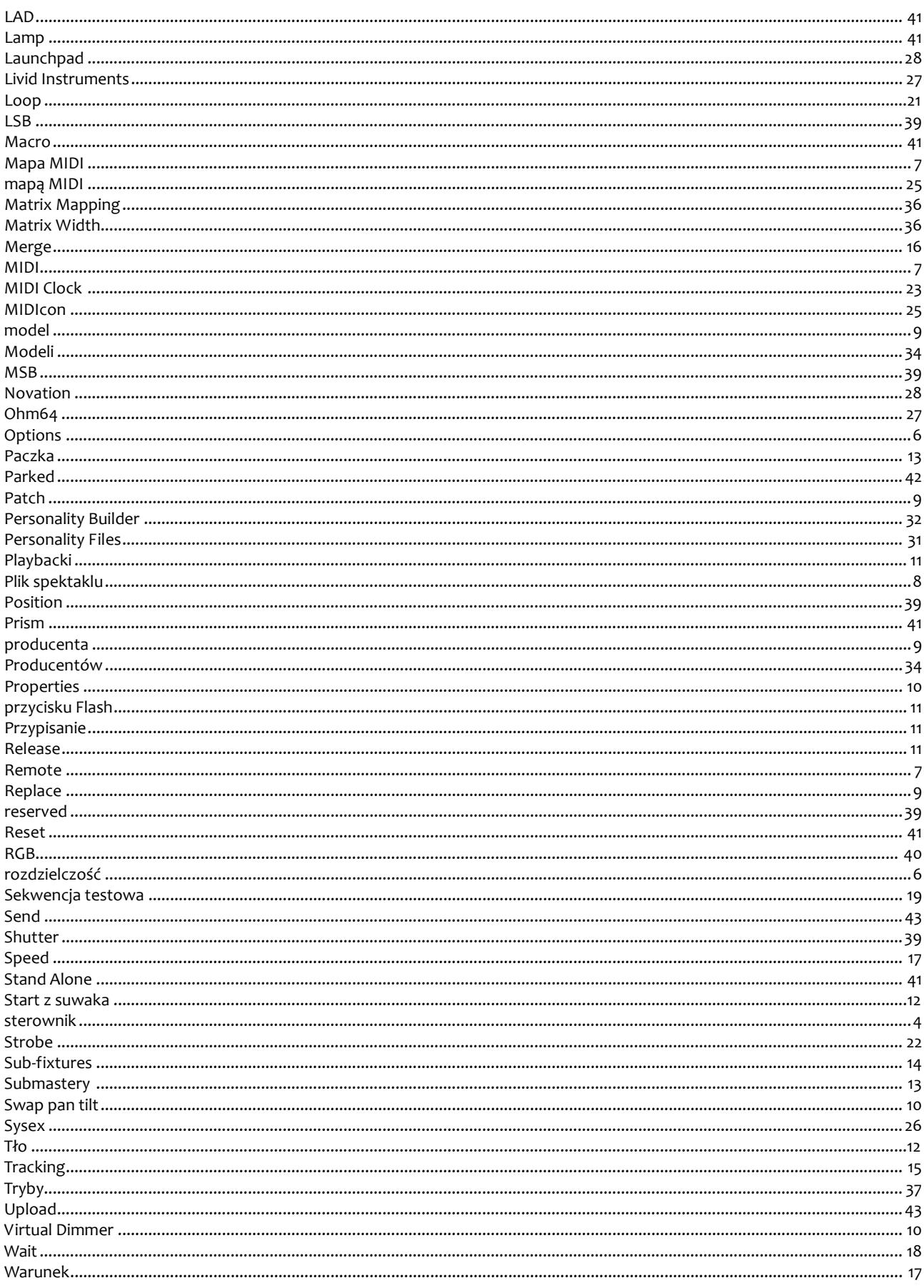

### Podręcznik Cuelux

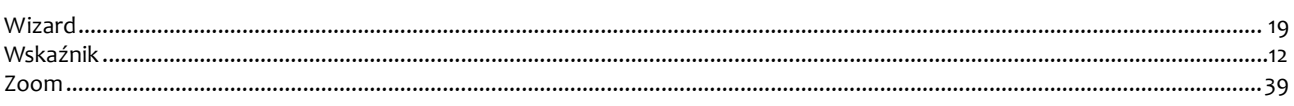